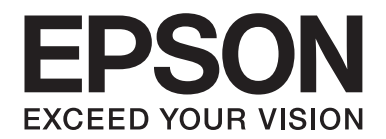

# **Schrifthandbuch**

NPD4964-00 DE

# **Inhalt**

## **Copyright und Marken**

## Kapitel 1 Arbeiten mit Schriften

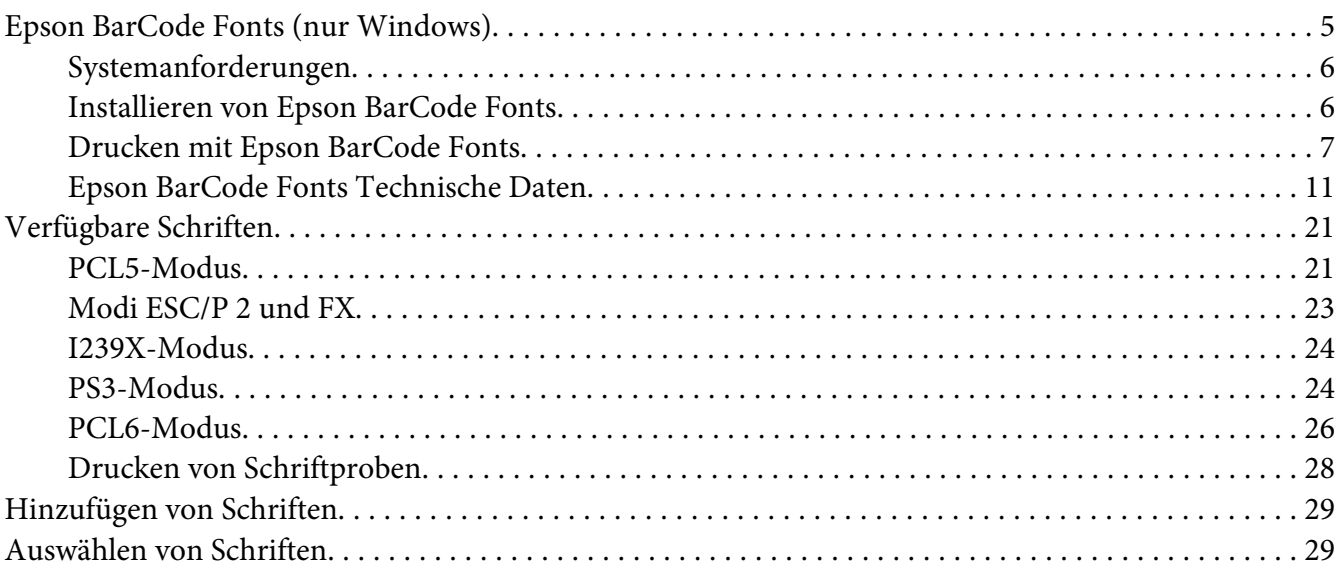

## Kapitel 2 Zeichensätze

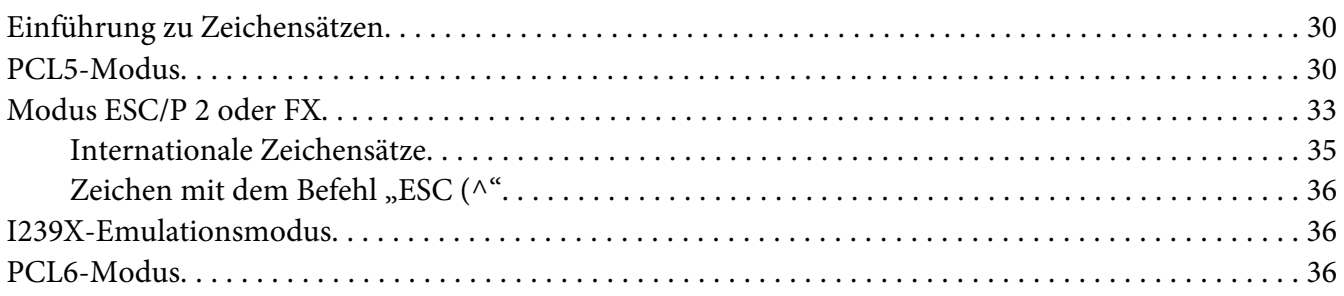

## **Index**

# <span id="page-2-0"></span>**Copyright und Marken**

Kein Teil dieses Handbuchs darf in irgendeiner Form (Druck, Fotokopie, Mikrofilm oder ein anderes Verfahren) ohne die schriftliche Genehmigung der Seiko Epson Corporation reproduziert oder unter Verwendung elektronischer Systeme verarbeitet, vervielfältigt oder verbreitet werden. Alle enthaltenen Informationen werden ohne Rücksicht auf die Patentlage mitgeteilt. Für etwaige Schäden, die aus der Verwendung der hier enthaltenen Informationen entstehen, wird nicht gehaftet.

Weder die Seiko Epson Corporation noch eine ihrer Tochtergesellschaften haften für Schäden infolge von Fehlgebrauch sowie Reparaturen und Abänderungen, die von dritter, nicht autorisierter Seite vorgenommen wurden, sowie (ausgenommen USA) wegen Nichteinhaltung der Betriebs- und Wartungsanweisungen der Seiko Epson Corporation.

Die Seiko Epson Corporation und ihre Tochtergesellschaften haften nicht für Schäden oder Störungen durch Einsatz von Optionen oder Zubehör, wenn diese nicht originale Epson-Produkte sind oder keine ausdrückliche Zulassung der Seiko Epson Corporation als "Epson Approved Product" haben.

IBM und PS/2 sind eingetragene Marken der International Business Machines Corporation.

Microsoft®, Windows® und Windows Vista® sind eingetragene Marken der Microsoft Corporation.

Apple®, Macintosh®, Mac®, Mac OS®, Bonjour®, ColorSync® und TrueType® sind eingetragene Marken der Apple, Inc. Apple Chancery, Chicago, Geneva, Hoefler Text, Monaco und New York sind Marken oder eingetragene Marken der Apple, Inc.

EPSON und EPSON ESC/P sind eingetragene Marken und EPSON AcuLaser und EPSON ESC/P 2 sind Marken der Seiko Epson Corporation.

Monotype ist eine Marke der Monotype Imaging, Inc., die beim USPTO (United States Patent and Trademark Office) registriert ist und in bestimmten Gerichtsbarkeiten registriert sein kann.

Albertus, Arial, Coronet, Gillsans, Times New Roman und Joanna sind Marken der Monotype Corporation, die beim USPTO (United States Patent and Trademark Office) registriert sind und in bestimmten Gerichtsbarkeiten registriert sein können.

ITC Avant Garde, ITC Bookman, ITC Lubalin, ITC Mona Lisa Recut, ITC Symbol, ITC Zapf-Chancery und ITC ZapfDingbats sind Marken der International Typeface Corporation, die beim USPTO (United States Patent and Trademark Office) registriert sind und in bestimmten Gerichtsbarkeiten registriert sein können.

Clarendon, Helvetica, New Century Schoolbook, Optima, Palatino, Stempel Garamond, Times und Univers sind eingetragene Marken der Heidelberger Druckmaschinen AG, die in bestimmten Gerichtsbarkeiten registriert sein können, und exklusiv von der Linotype Library GmbH, einem hundertprozentigen Tochterunternehmen der Heidelberger Druckmaschinen AG, lizenziert werden.

Wingdings ist eine in den USA und anderen Ländern eingetragene Marke der Microsoft Corporation.

Antique Olive ist eine eingetragene Marke von Marcel Olive, die möglicherweise in bestimmten Gerichtsbarkeiten registriert ist.

Adobe SansMM, Adobe SerifMM, Carta und Tekton sind eingetragene Marken von Adobe Systems Incorporated.

Marigold und Oxford sind Marken von AlphaOmega Typography.

Coronet ist eine eingetragene Marke von Ludlow Type Foundry.

Eurostile ist eine Marke von Nebiolo.

Bitstream ist eine eingetragene Marke von Bitstream Inc., die beim USPTO (United States Patent and Trademark Office) registriert ist und in bestimmten Gerichtsbarkeiten registriert sein kann.

Swiss ist eine Marke of Bitstream Inc., die beim USPTO (United States Patent and Trademark Office) registriert ist und in bestimmten Gerichtsbarkeiten registriert sein kann.

HP und HP LaserJet sind eingetragene Marken der Hewlett-Packard Company.

PCL ist die eingetragene Marke der Hewlett-Packard Company.

Adobe, das Adobe-Logo, PostScript3 und Adobe Acrobat sind Marken von Adobe Systems Incorporated, die in bestimmten Gerichtsbarkeiten eingetragen sein können.

*Allgemeiner Hinweis: Alle im Handbuch genannten Bezeichnungen von Erzeugnissen sind Marken der jeweiligen Eigentümer. Aus dem Fehlen der Markenzeichen (R) bzw. TM kann nicht geschlossen werden, dass die Bezeichnung ein freier Markenname ist.*

Copyright © 2013 Seiko Epson Corporation. All rights reserved.

## <span id="page-4-0"></span>Kapitel 1

# **Arbeiten mit Schriften**

# **Epson BarCode Fonts (nur Windows)**

Mit Epson BarCode Fonts können Sie ganz leicht viele verschiedene Barcodes erstellen und drucken.

Normalerweise ist das Erstellen von Barcodes eine aufwendige und mühsame Arbeit, bei der Sie zusätzlich zu den Barcode-Zeichen selbst auch noch verschiedene Befehlscodes wie "Start Bar", "Stop Bar" und "OCR-B" definieren müssen. Die Epson BarCode Fonts fügen diese Codes automatisch hinzu. Dadurch können Sie problemlos Barcodes ausdrucken, die einer Reihe von Barcode-Standards entsprechen.

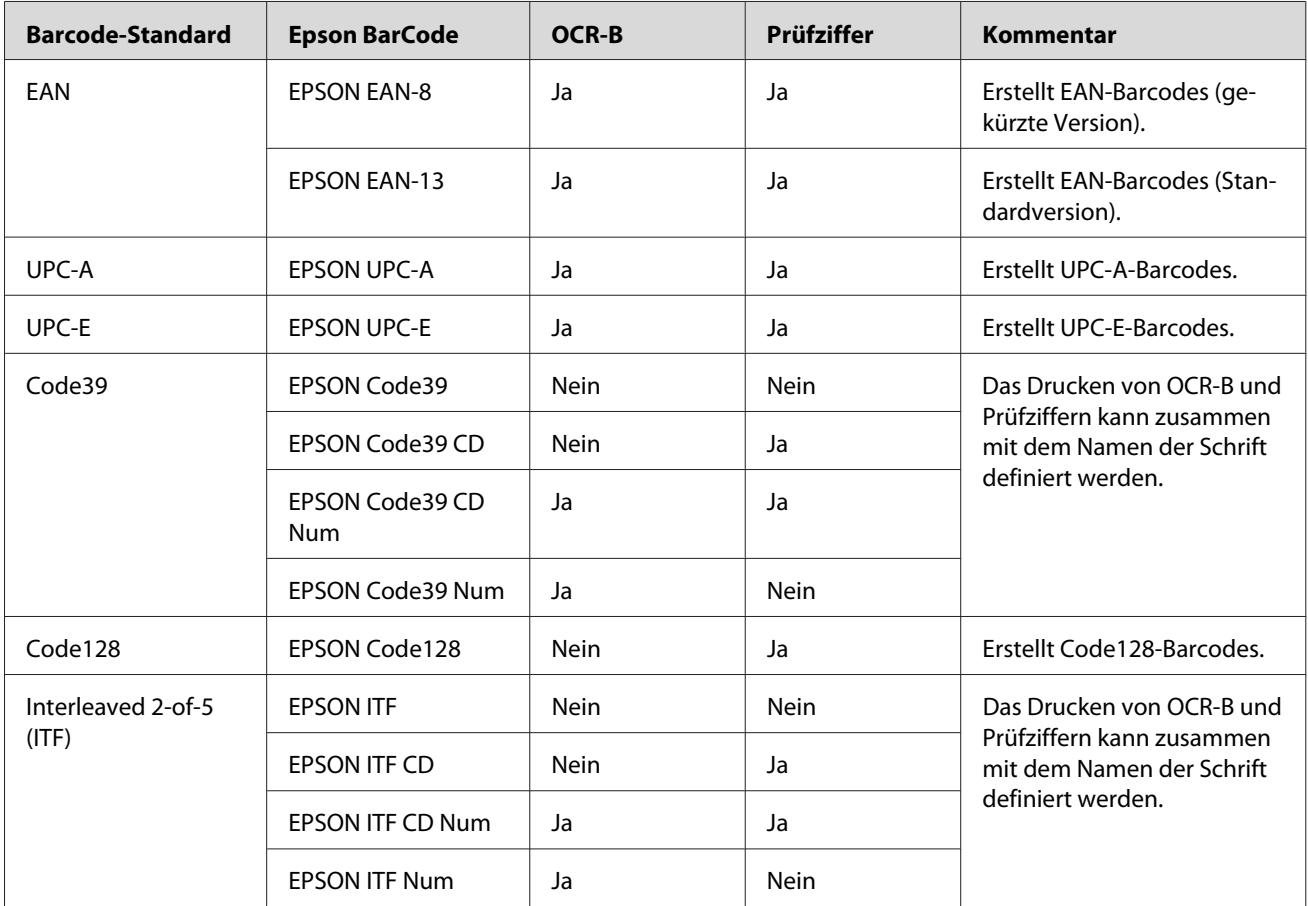

Epson BarCode Fonts unterstützen die folgenden Barcodes:

<span id="page-5-0"></span>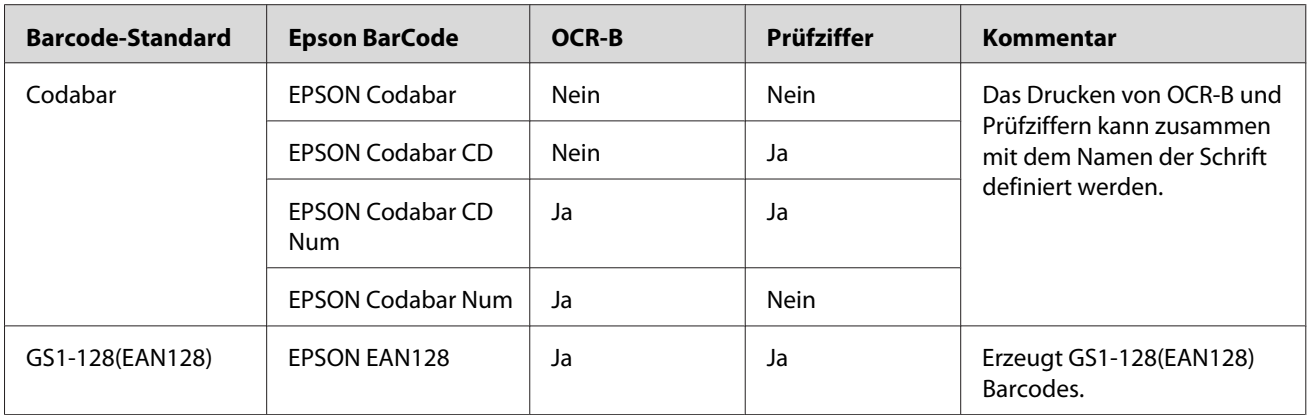

## **Systemanforderungen**

Um Epson BarCode Fonts verwenden zu können, sollte der Computer die folgenden Systemanforderungen erfüllen:

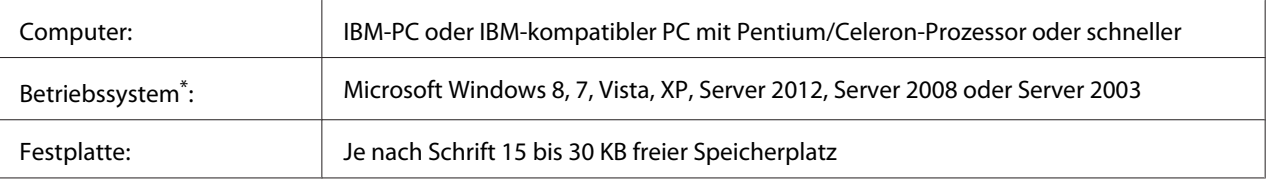

Epson BarCode Fonts können nur mit Epson ESC/PageDruckertreibern verwendet werden.

## **Installieren von Epson BarCode Fonts**

Führen Sie die untenstehenden Schritte aus, um Epson BarCode Fonts von der mit dem Produkt mitgelieferten Software Disc zu installieren.

#### *Hinweis:*

- ❏ *Wenn Ihr Computer kein CD/DVD-Laufwerk hat, gehen Sie zu der Epson-Website (http:// support.epson.net/setupnavi/), um Epson BarCode Fonts herunterzuladen und zu installieren.*
- ❏ *Beachten Sie, dass Sie den Epson ESC/Page-Druckertreiber zuerst instellieren müssen, falls dieser nicht installiert ist.*
- 1. Stellen Sie sicher, dass der Drucker ausgeschaltet ist und Windows ausgeführt wird.
- 2. Legen Sie die Software Disc Ihres Druckers in das CD/DVD-Laufwerk ein.

#### <span id="page-6-0"></span>*Hinweis:*

*Falls das Fenster des Epson-Installationsprogramms angezeigt wird, klicken Sie auf* **Cancel (Abbrechen)***.*

- 3. Falls Ihr CD/DVD-Laufwerk D: ist, doppelklicken Sie auf **setup.exe** im **D:\Apps\BarcodeFont \Win32\** für 32-Bit Windows-Betriebssystem oder **D:Apps\BarcodeFont\Win64\** für 64-Bit Windows-Betriebssystem.
- 4. Folgen Sie den Anweisungen am Bildschirm.

## **Drucken mit Epson BarCode Fonts**

Führen Sie die untenstehenden Schritte aus, um Barcodes mit Epson BarCode Fonts zu erstellen und zu drucken. Im Folgenden wird das Verfahren für das Programm Microsoft WordPad erklärt. Das Verfahren für andere Anwendungen kann etwas von diesem Beispiel abweichen.

1. Öffnen Sie ein Dokument in Ihrer Anwendung, und geben Sie die Zeichen ein, die Sie in einen Barcode konvertieren möchten.

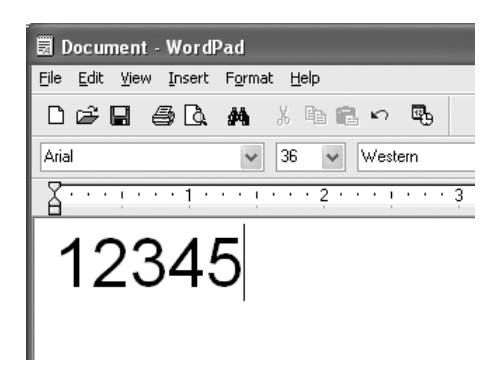

2. Markieren Sie die Zeichen, und wählen Sie anschließend im Menü "Format" die Option Font **(Schriftart)** aus.

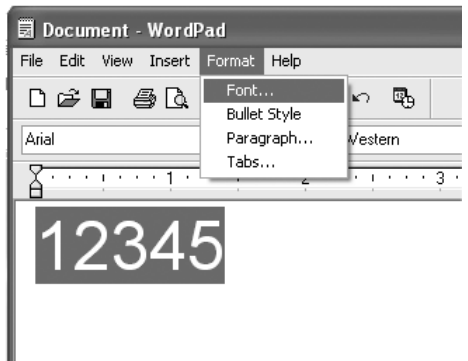

3. Wählen Sie die gewünschte Epson BarCode Font aus, legen Sie den Schriftgrad fest, und klicken Sie auf **OK**.

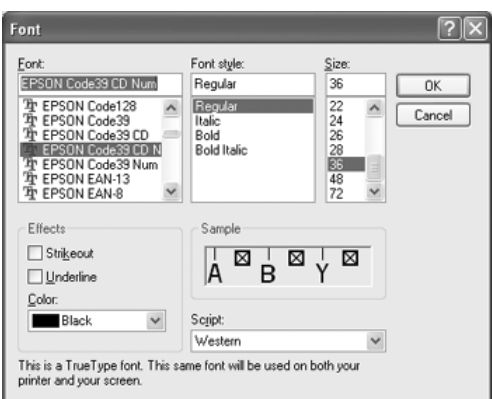

#### *Hinweis:*

*Sie können beim Drucken von Barcodes nicht Schriftgrade von mehr als 96 Punkt verwenden.*

4. Die markierten Zeichen werden als Barcodes angezeigt, ähnlich den in der folgenden Abbildung dargestellten Zeichen.

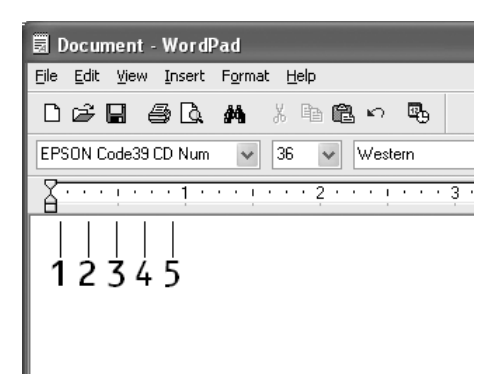

5. Klicken Sie im Menü "File" (Datei) auf die Option Print (Drucken), wählen Sie Ihren Epson-Drucker und klicken Sie anschließend auf **Properties (Eigenschaften)**. Nehmen Sie die folgenden Druckertreiber-Einstellungen vor. Bei Ihrem Drucker handelt es sich um einen Schwarzweißdrucker. Beachten Sie hierbei den Abschnitt "Schwarzweiß-Druckertreiber" in der folgenden Tabelle.

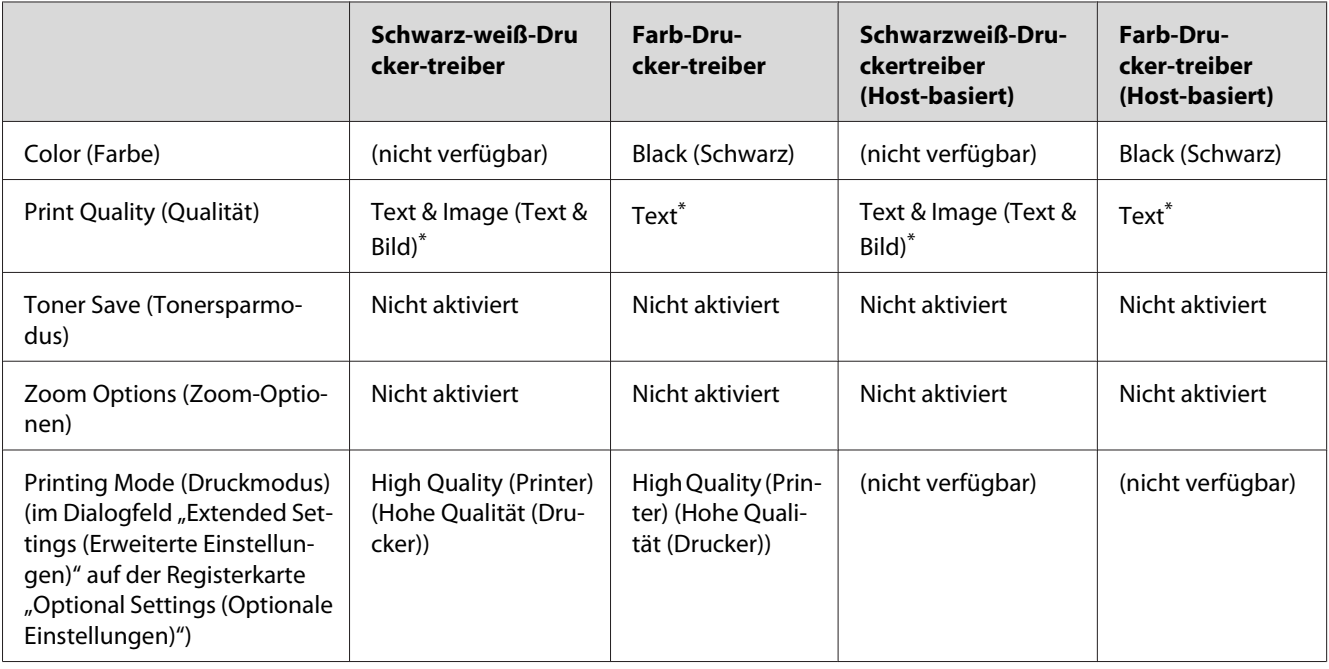

\* Wenn Einstellungen im Fenster More Settings (Weitere Einstellungen) vorgenommen werden, das erscheint, indem das Kontrollkästchen **Advanced (Manuell)** gewählt und die Schaltfläche **More Settings (Weitere Einstellungen)** geklickt wird, stellen Sie die Einstellung Resolution (Auflösung) oder Print Quality (Qualität) auf **Fine (Fein)**.

6. Klicken Sie auf die Schaltfläche **OK**, um den Barcode zu drucken.

#### *Hinweis:*

*Wenn die Zeichenfolge des Barcodes fehlerhaft ist (z.B. aufgrund falscher Daten), wird der Barcode so ausgedruckt, wie er am Bildschirm angezeigt wird, kann jedoch von einem Barcode-Lesegerät nicht erkannt werden.*

#### **Hinweise zur Eingabe und Formatierung von Barcodes**

Beachten Sie die folgenden Hinweise zum Eingeben und Formatieren von Barcode-Zeichen:

- ❏ Wenden Sie keine Schattierungen oder spezielle Zeichenformatierungen an, wie z. B. fett, kursiv oder unterstrichen.
- ❏ Drucken Sie Barcodes nur in schwarzweiß aus.
- ❏ Verwenden Sie beim Drehen von Zeichen nur Winkel von 90˚, 180˚ und 270˚.
- ❏ Deaktivieren Sie alle automatischen Zeichen- und Wortabstandseinstellungen in Ihrer Anwendung.
- ❏ Verwenden Sie keine Funktionen in Ihrer Anwendung, die die Größe der Zeichen nur in horizontaler bzw. vertikaler Richtung ändern.
- ❏ Deaktivieren Sie alle automatischen Korrekturfunktionen für Rechtschreib- und Grammatikprüfung, Abstandseinstellungen usw.
- ❏ Um Barcodes leichter von anderem Text Ihres Dokuments unterscheiden zu können, aktivieren Sie die Anzeige von Steuerzeichen, wie z.B. Absatzmarken oder Tabstopps, in Ihrer Anwendung.
- ❏ Da Sonderzeichen wie "Start Bar" und "Stop Bar" bei der Auswahl eines Epson Barcode Fonts hinzugefügt werden, kann der Barcode mehr Zeichen enthalten, als ursprünglich eingegeben worden sind.
- ❏ Ein optimales Ergebnis erhalten Sie, wenn Sie nur die im Abschnitt ["Epson BarCode Fonts](#page-10-0) [Technische Daten" auf Seite 11](#page-10-0) empfohlenen Schriftgrade für die von Ihnen ausgewählte Epson BarCode Font verwenden. Barcodes in anderen Schriftgraden werden von einigen Barcode-Lesegeräten möglicherweise nicht erkannt.

#### *Hinweis:*

*Je nach Druckdichte, Qualität und Farbe des Druckmediums werden die Barcodes von einigen Barcode-Lesegeräten möglicherweise nicht erkannt. Drucken Sie eine Probeseite aus, und vergewissern Sie sich, dass der Barcode lesbar ist, bevor Sie größere Druckaufträge starten.*

## <span id="page-10-0"></span>**Epson BarCode Fonts Technische Daten**

Dieser Abschnitt enthält eine ausführliche Beschreibung der Zeicheneingabe für jeden Epson BarCode Font.

## **EPSON EAN-8**

- ❏ EAN-8 ist eine 8-stellige gekürzte Version des EAN-Barcode-Standards.
- ❏ Da die Prüfziffer automatisch hinzugefügt wird, können nur 7 Zeichen eingegeben werden.

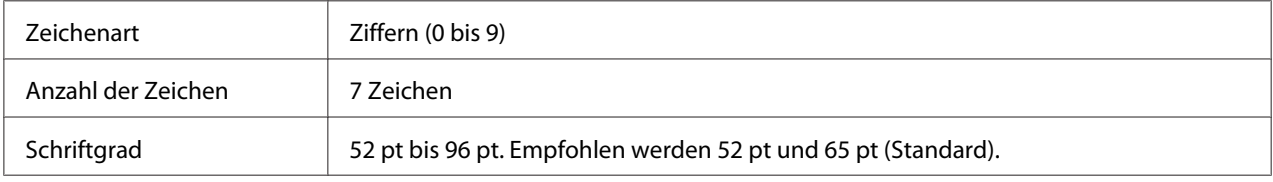

Die folgenden Codes werden automatisch eingefügt und müssen daher nicht manuell eingegeben werden:

- ❏ Linker/rechter Rand
- ❏ Linker/rechter Führungsstrich
- ❏ Trennzeichen
- ❏ Prüfziffer
- ❏ OCR-B

## **Druckmuster**

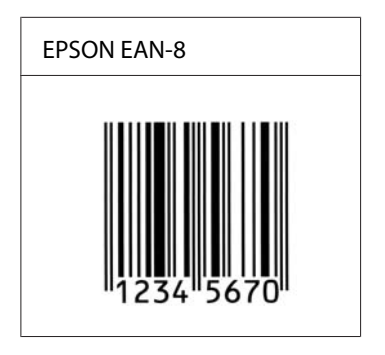

## **EPSON EAN-13**

❏ EAN-13 ist die 13-stellige Standardversion des EAN-Barcodes.

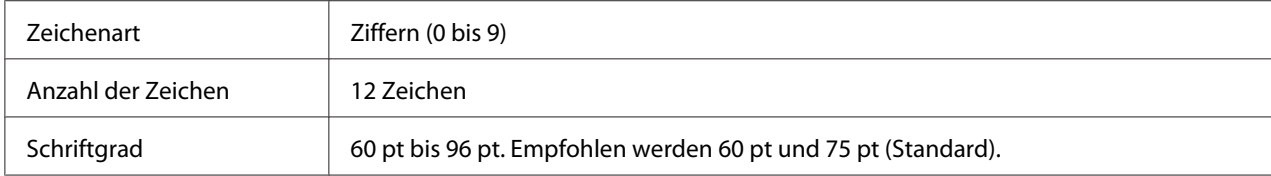

❏ Da die Prüfziffer automatisch hinzugefügt wird, können nur 12 Zeichen eingegeben werden.

Die folgenden Codes werden automatisch eingefügt und müssen daher nicht manuell eingegeben werden:

- ❏ Linker/rechter Rand
- ❏ Linker/rechter Führungsstrich
- ❏ Trennzeichen
- ❏ Prüfziffer
- ❏ OCR-B

#### **Druckmuster**

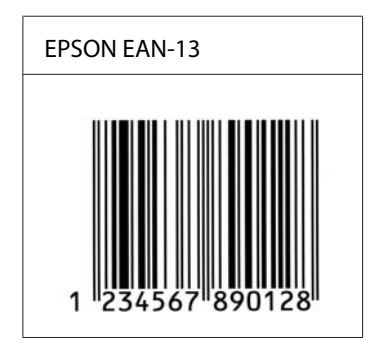

## **EPSON UPC-A**

- ❏ UPC-A ist der im American Universal Product Code (Handbuch der UPC-Symbole und Spezifikationen) definierte Standard-Barcode.
- ❏ Es werden nur reguläre UPC-Codes unterstützt. Zusätzliche Codes werden nicht unterstützt.

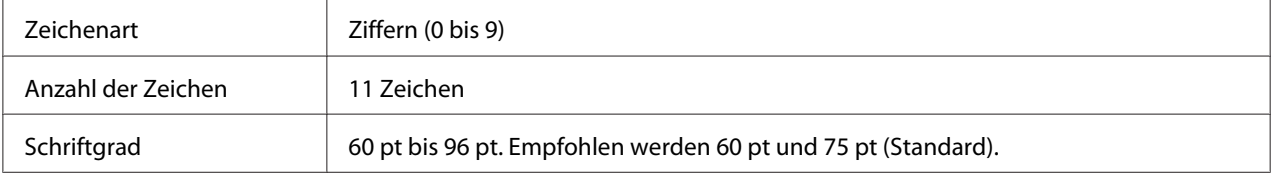

Die folgenden Codes werden automatisch eingefügt und müssen daher nicht manuell eingegeben werden:

- ❏ Linker/rechter Rand
- ❏ Linker/rechter Führungsstrich
- ❏ Trennzeichen
- ❏ Prüfziffer
- ❏ OCR-B

#### **Druckmuster**

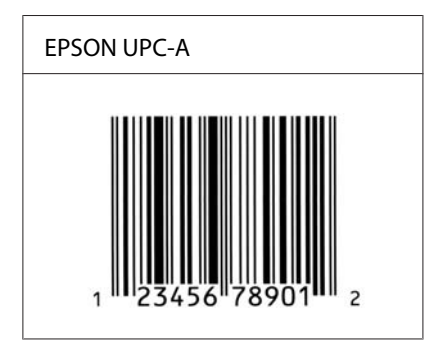

## **EPSON UPC-E**

❏ UPC-E ist der im American Universal Product Code (Handbuch der UPC-Symbole und Spezifikationen) definierte UPC-A-Barcode mit Nullunterdrückung (löscht überflüssige Nullen).

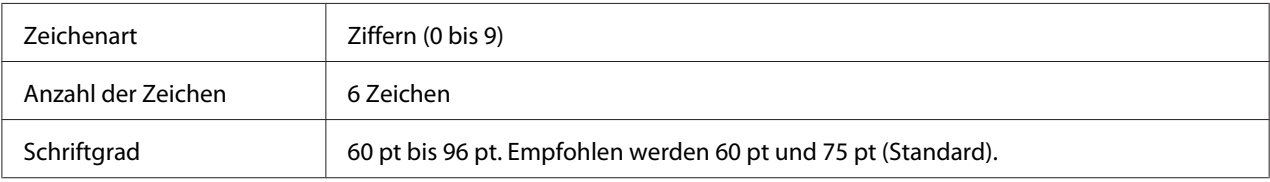

Die folgenden Codes werden automatisch eingefügt und müssen daher nicht manuell eingegeben werden:

- ❏ Linker/rechter Rand
- ❏ Linker/rechter Führungsstrich
- ❏ Prüfziffer
- ❏ OCR-B

#### $\Box$  Die Ziffer "0"

#### **Druckmuster**

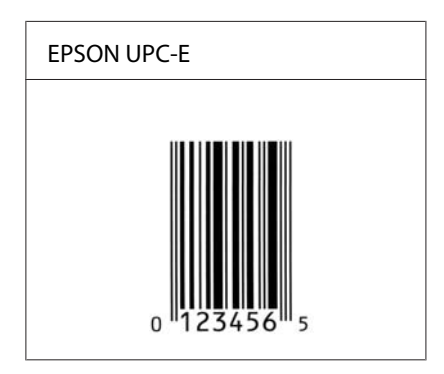

#### **EPSON Code39**

- ❏ Es stehen vier Code39-Schriften zur Verfügung, bei denen Sie die automatische Eingabe von Prüfziffern und OCR-B aktivieren bzw. deaktivieren können.
- ❏ In Übereinstimmung mit dem Code-39-Standard wird die Höhe des Barcodes automatisch auf mindestens 15% seiner Gesamtlänge eingestellt. Es ist daher wichtig, mindestens ein Leerzeichen zwischen dem Barcode und dem umgebenden Text einzufügen, um Überlappungen zu vermeiden.
- □ Leerzeichen in Code39-Barcodes sollten als Unterstrich "\_" eingegeben werden.
- ❏ Wenn Sie zwei oder mehr Barcodes in einer Zeile ausdrucken, trennen Sie die Barcodes durch einen Tabstopp, oder wählen Sie eine andere Schrift als die Barcode-Schrift aus, und fügen Sie ein Leerzeichen ein. Wenn ein Leerzeichen eingegeben wird, während eine Code39-Schrift ausgewählt ist, wird der Barcode fehlerhaft.

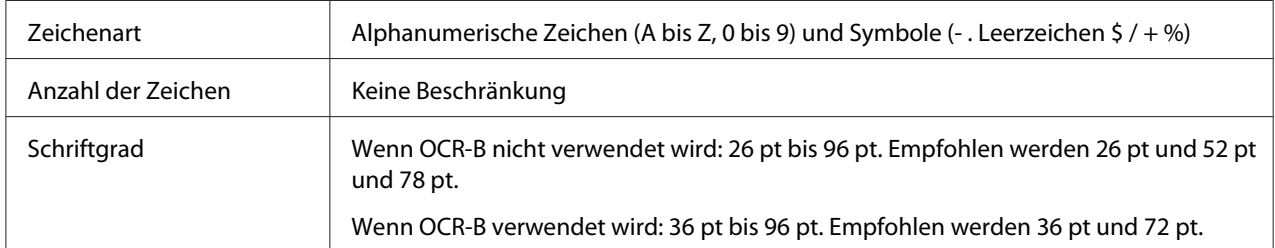

Die folgenden Codes werden automatisch eingefügt und müssen daher nicht manuell eingegeben werden:

- ❏ Linke/rechte Ruhezone
- ❏ Prüfziffer

## ❏ Start/Stopp-Zeichen

#### **Druckmuster**

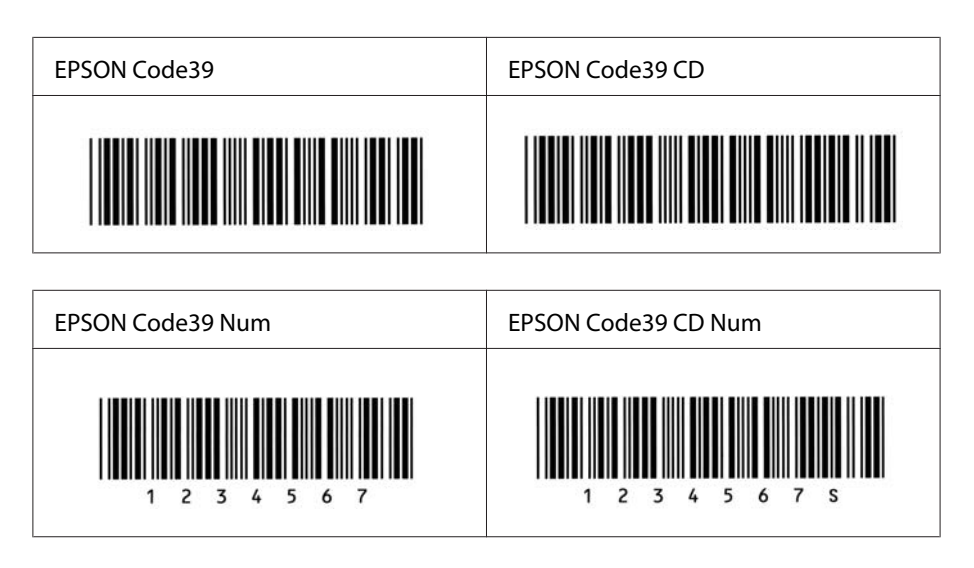

## **EPSON Code128**

- ❏ Code128-Schriften unterstützen die Code-Sätze A, B und C. Wenn der Code-Satz einer Zeile mit Zeichen in der Mitte der Zeile geändert wird, wird automatisch ein Konvertierungscode eingefügt.
- ❏ In Übereinstimmung mit dem Code-128-Standard wird die Höhe des Barcodes automatisch auf mindestens 15 % seiner Gesamtlänge eingestellt. Es ist daher wichtig, mindestens ein Leerzeichen zwischen dem Barcode und dem umgebenden Text einzufügen, um Überlappungen zu vermeiden.
- ❏ In einigen Anwendungen werden automatisch die Leerzeichen am Ende einer Zeile gelöscht oder mehrere Leerzeichen in Tabulatoren umgewandelt. Barcodes, die Leerzeichen enthalten, werden von solchen Anwendungen möglicherweise nicht korrekt ausgedruckt.
- ❏ Wenn Sie zwei oder mehr Barcodes in einer Zeile ausdrucken, trennen Sie die Barcodes durch einen Tabstopp, oder wählen Sie eine andere Schrift als die Barcode-Schrift aus, und fügen Sie ein Leerzeichen ein. Wenn ein Leerzeichen eingegeben wird, während eine Code128-Schrift ausgewählt ist, wird der Barcode fehlerhaft.

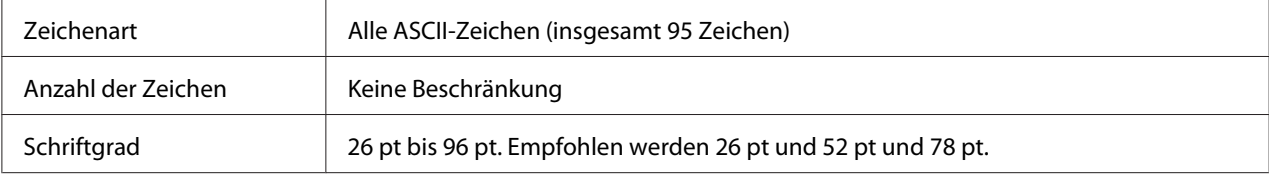

Die folgenden Codes werden automatisch eingefügt und müssen daher nicht manuell eingegeben werden:

- ❏ Linke/rechte Ruhezone
- ❏ Start/Stopp-Zeichen
- ❏ Prüfziffer
- ❏ Code-Satz-Änderungszeichen

#### **Druckmuster**

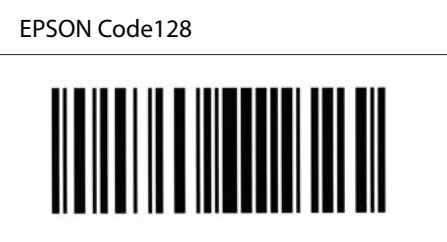

## **EPSON ITF**

- ❏ Die EPSON ITF-Schriften entsprechen dem US-Standard USS Interleaved 2-of-5.
- ❏ Es stehen vier EPSON ITF-Schriften zur Verfügung, bei denen Sie das automatische Einfügen von Prüfziffern und OCR-B aktivieren bzw. deaktivieren können.
- ❏ In Übereinstimmung mit dem Interleaved-2-of-5-Standard wird die Höhe des Barcodes automatisch auf mindestens 15% seiner Gesamtlänge eingestellt. Es ist daher wichtig, mindestens ein Leerzeichen zwischen dem Barcode und dem umgebenden Text einzufügen, um Überlappungen zu vermeiden.
- ❏ Interleaved 2-of-5 behandelt immer zwei Zeichen als einen Satz. Bei einer ungeraden Zeichenanzahl fügen die EPSON ITF-Schriften am Anfang der Zeichenfolge automatisch eine 0 hinzu.

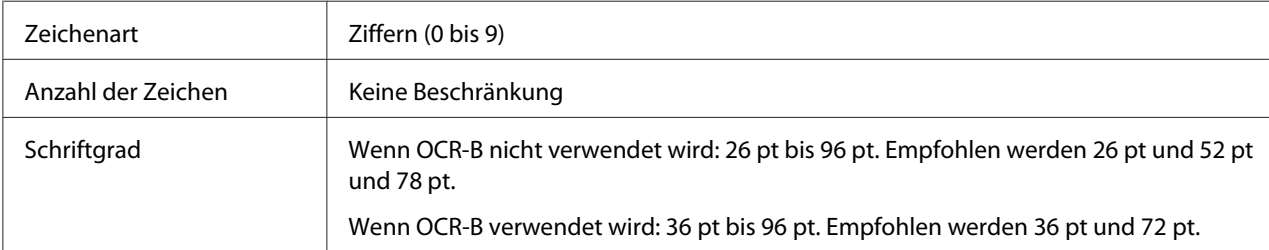

Die folgenden Codes werden automatisch eingefügt und müssen daher nicht manuell eingegeben werden:

- ❏ Linke/rechte Ruhezone
- ❏ Start/Stopp-Zeichen
- ❏ Prüfziffer
- ❏ Die Ziffer "0" (wird gegebenenfalls am Anfang einer Zeichenkette hinzugefügt)

#### **Druckmuster**

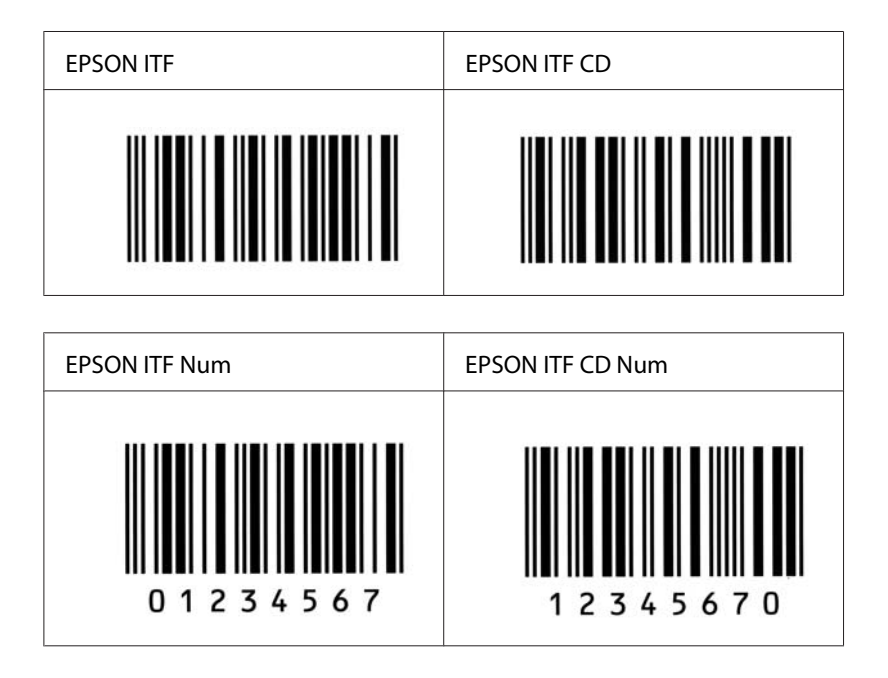

## **EPSON Codabar**

- ❏ Es stehen vier Codabar-Schriften zur Verfügung, bei denen Sie die automatische Eingabe von Prüfziffern und OCR-B aktivieren bzw. deaktivieren können.
- ❏ In Übereinstimmung mit dem Codabar-Standard wird die Höhe des Barcodes automatisch auf mindestens 15% seiner Gesamtlänge eingestellt. Es ist daher wichtig, mindestens ein Leerzeichen zwischen dem Barcode und dem umgebenden Text einzufügen, um Überlappungen zu vermeiden.
- ❏ Wenn ein Start- oder Stoppzeichen eingegeben wird, fügen die Codabar-Schriften automatisch das Komplementärzeichen hinzu.

❏ Wird weder ein Start- noch ein Stoppzeichen eingegeben, werden diese Zeichen automatisch als Buchstabe "A" eingefügt.

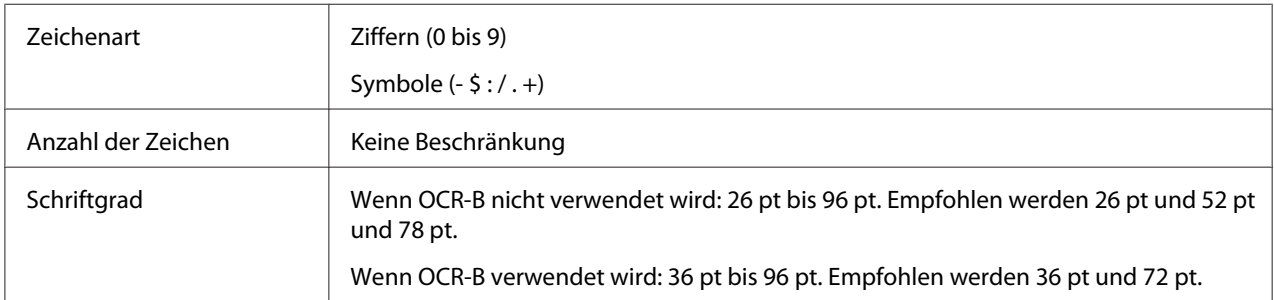

Die folgenden Codes werden automatisch eingefügt und müssen daher nicht manuell eingegeben werden:

- ❏ Linke/rechte Ruhezone
- ❏ Start/Stopp-Zeichen (wenn nicht eingegeben)
- ❏ Prüfziffer

#### **Druckmuster**

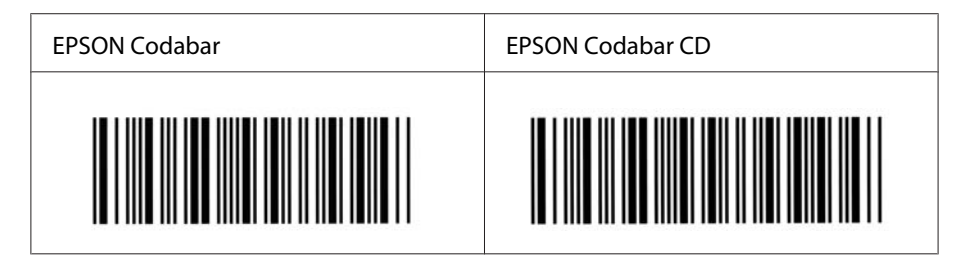

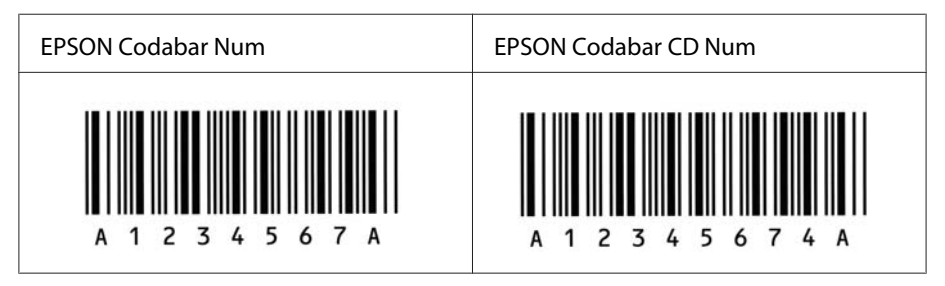

## **EPSON EAN128**

❏ GS1-128(EAN128)-Schriften unterstützen die Code-Sätze A, B und C. Wenn der Code-Satz einer Zeile mit Zeichen in der Mitte der Zeile geändert wird, wird automatisch ein Konvertierungscode eingefügt.

❏ Die folgenden vier Eigenschaften werden als Application Identifier (AI) unterstützt.

01: GTIN (Global Traded Item Number) 10: Los-/Chargen-Nummer 17: Verfallsdatum 30: Menge

- ❏ In Übereinstimmung mit dem Code-128-Standard wird die Höhe des Barcodes automatisch auf mindestens 15 % seiner Gesamtlänge eingestellt. Es ist daher wichtig, mindestens ein Leerzeichen zwischen dem Barcode und dem umgebenden Text einzufügen, um Überlappungen zu vermeiden.
- ❏ In einigen Anwendungen werden automatisch die Leerzeichen am Ende einer Zeile gelöscht oder mehrere Leerzeichen in Tabulatoren umgewandelt. Barcodes, die Leerzeichen enthalten, werden von solchen Anwendungen möglicherweise nicht korrekt ausgedruckt.
- ❏ Wenn Sie zwei oder mehr Barcodes in einer Zeile ausdrucken, trennen Sie die Barcodes durch einen Tabstopp, oder wählen Sie eine andere Schrift als die Barcode-Schrift aus, und fügen Sie ein Leerzeichen ein. Wenn ein Leerzeichen eingegeben wird, während eine GS1-128(EAN128)-Schrift ausgewählt ist, wird der Barcode fehlerhaft.

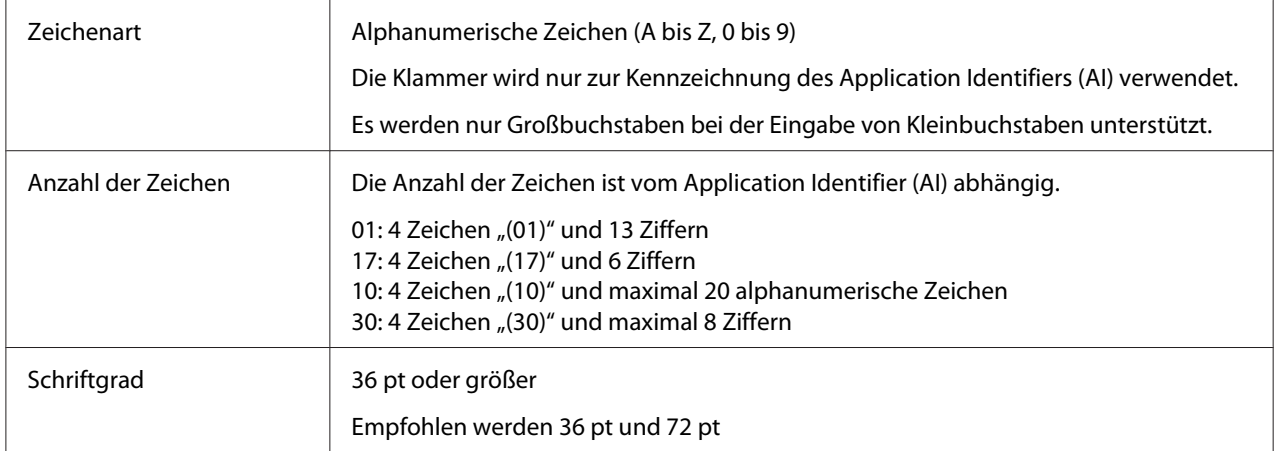

Die folgenden Codes werden automatisch eingefügt und müssen daher nicht manuell eingegeben werden:

- ❏ Linke/rechte Ruhezone
- ❏ Start/Stopp-Zeichen
- ❏ FNC1-Zeichen

Es wird als Unterscheidung zu Code128 und als Trennzeichen für den Application Identifier variabler Länge eingefügt.

#### ❏ Prüfziffer

❏ Code-Satz-Änderungszeichen

## **Druckmuster**

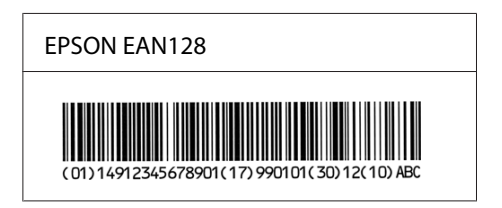

# <span id="page-20-0"></span>**Verfügbare Schriften**

Die mit dem Drucker mitgelieferten Schriften werden im Folgenden nach dem Emulationsmodus geordnet aufgeführt.

## **PCL5-Modus**

Zeichensätze finden Sie unter ["PCL5-Modus" auf Seite 30](#page-29-0).

## **Skalierbare Schrift**

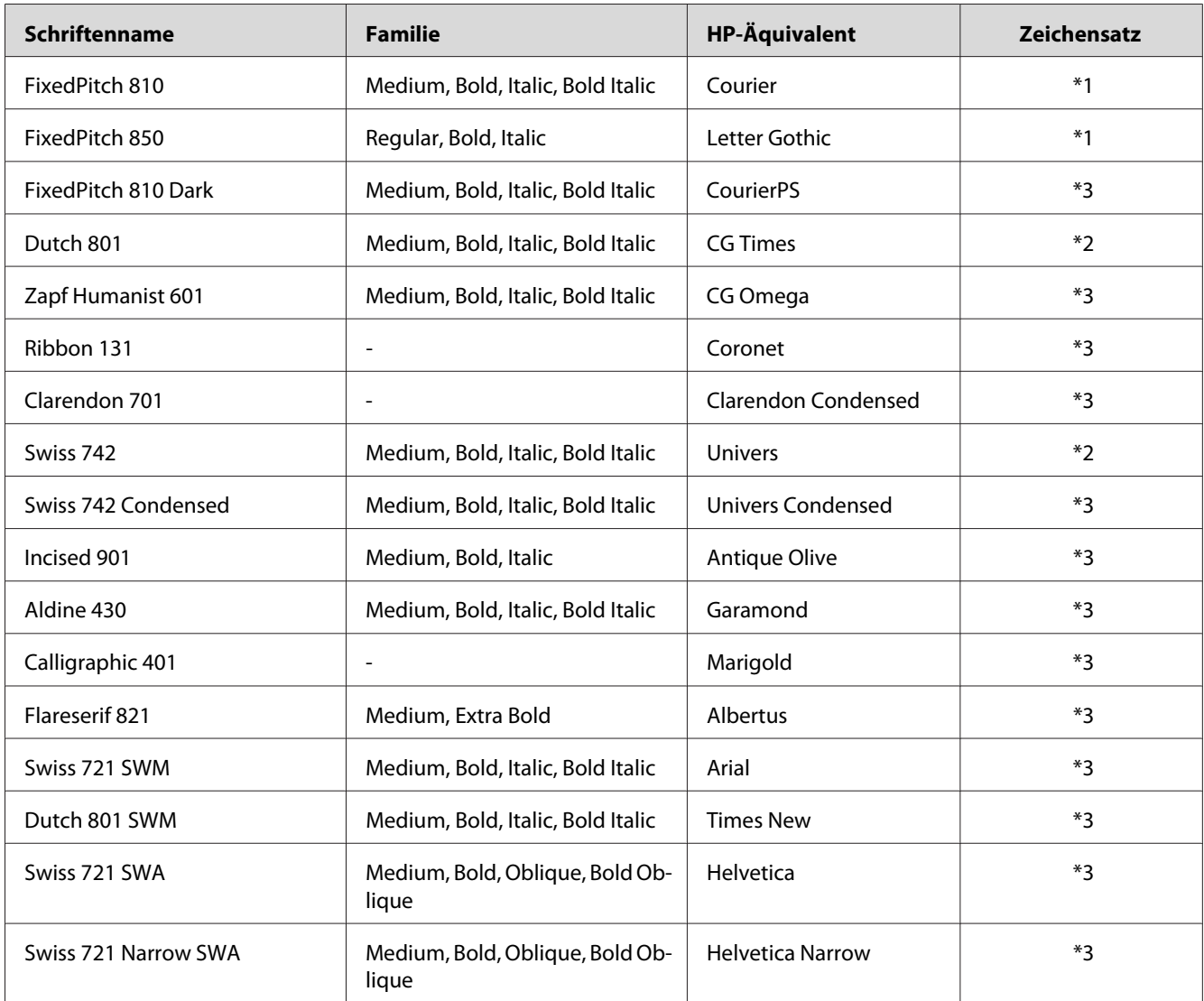

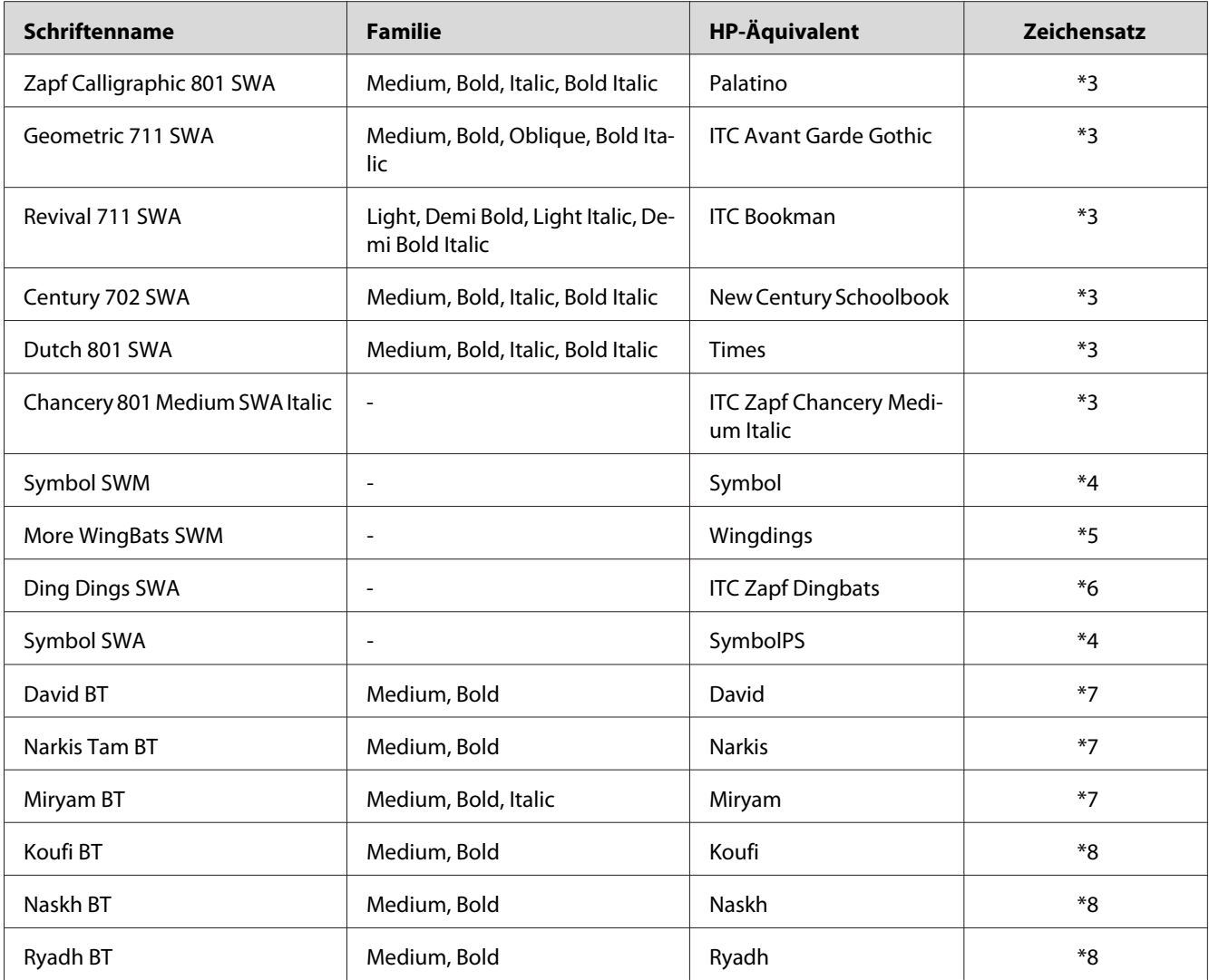

## **Bitmap-Schrift**

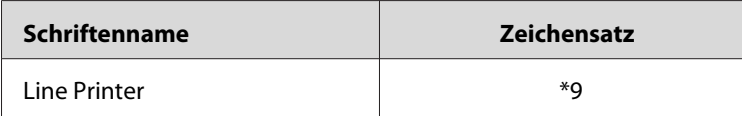

## **OCR/BarCode Bitmap-Schrift**

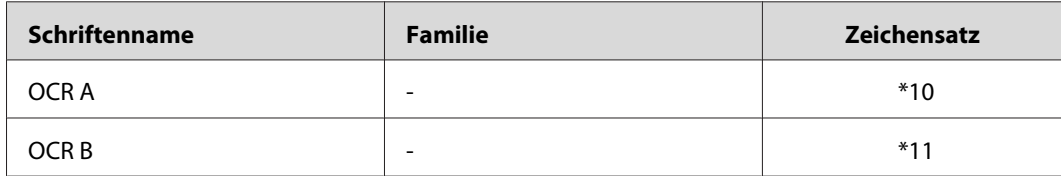

<span id="page-22-0"></span>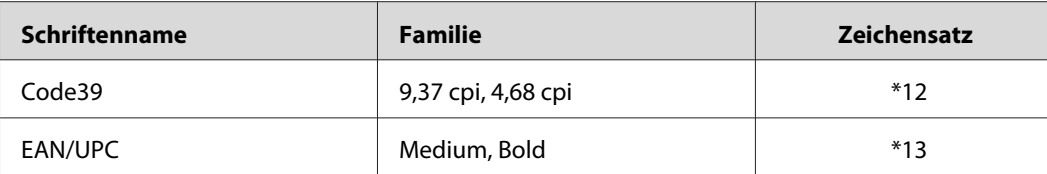

#### *Hinweis:*

*Je nach Druckdichte, Qualität und Farbe des Druckmediums können die Schriften OCR A, OCR B, Code39 und EAN/UPC möglicherweise nicht lesbar sein. Drucken Sie eine Probeseite aus, und vergewissern Sie sich, dass die Schrift lesbar ist, bevor Sie größere Druckaufträge starten.*

## **Modi ESC/P 2 und FX**

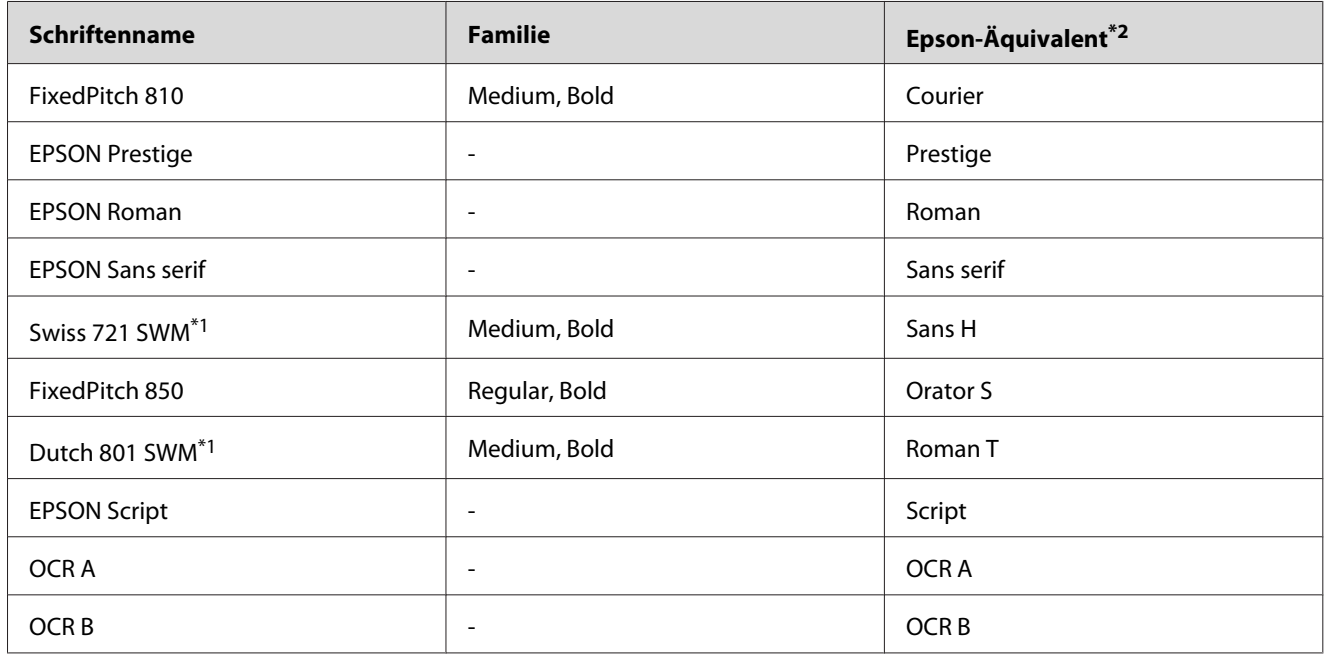

\*1 Nur im ESC/P2-Modus verfügbar.

\*2 Wählen Sie diesen Namen über das Bedienfeld des Druckers oder mit EpsonNet Config mit Webbrowser.

#### *Hinweis:*

*Je nach Druckdichte, Qualität und Farbe des Druckmediums können die Schriften OCR A und OCR B möglicherweise nicht lesbar sein. Drucken Sie eine Probeseite aus, und vergewissern Sie sich, dass die Schrift lesbar ist, bevor Sie größere Druckaufträge starten.*

## <span id="page-23-0"></span>**I239X-Modus**

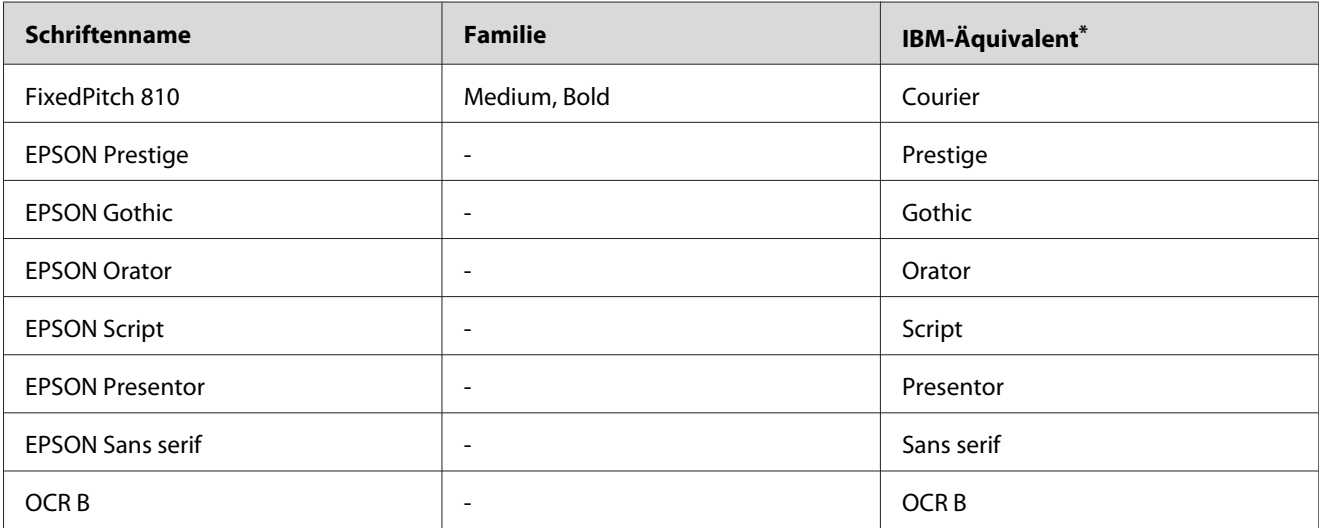

\* Wählen Sie diesen Namen über das Bedienfeld des Druckers oder mit EpsonNet Config mit Webbrowser.

#### *Hinweis:*

*Je nach Druckdichte, Qualität und Farbe des Druckmediums kann die Schrift OCR B unter Umständen nicht lesbar sein. Drucken Sie eine Probeseite aus, und vergewissern Sie sich, dass die Schrift lesbar ist, bevor Sie größere Druckaufträge starten.*

## **PS3-Modus**

Die unterstützten skalierbaren Schriften hängen von den Druckern ab. Einzelheiten über Ihren Drucker siehe Benutzerhandbuch Ihres Druckers.

## **17 skalierbare Schriften**

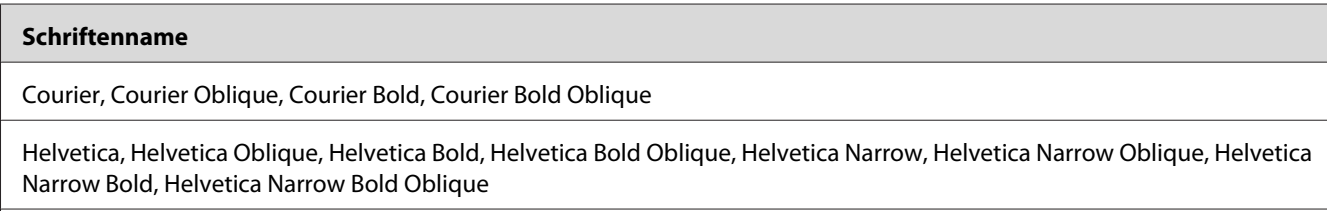

Times Roman, Times Italic, Times Bold, Times Bold Italic

Symbol

## **136 skalierbare Schriften**

#### **Schriftenname**

Albertus, Albertus Italic, Albertus Light

AntiqueOlive Roman, AntiqueOlive Italic, AntiqueOlive Bold, AntiqueOlive Compact

Apple Chancery

ITC AvantGarde Gothic Book, ITC AvantGarde Gothic Book Oblique, ITC AvantGarde Gothic Demi, ITC AvantGarde Gothic Demi Oblique

Bodoni, Bodoni Italic, Bodoni Bold, Bodoni Bold Italic, Bodoni Poster, Bodoni Poster Compressed

ITC Bookman Light, ITC Bookman Light Italic, ITC Bookman Demi, ITC Bookman Demi Italic

Carta

Chicago

Clarendon, Clarendon Light, Clarendon Bold

CooperBlack, CooperBlack Italic

Copperplate Gothic 32BC , Copperplate Gothic 33BC

Coronet

Courier, Courier Oblique, Courier Bold, Courier Bold Oblique

GillSans, GillSans Italic, GillSans Bold, GillSans Bold Italic, GillSansCondensed, GillSans Condensed Bold, GillSans Light, GillSans Light Italic, GillSans Extra Bold

Eurostile, Eurostile Bold, Eurostile Extended Two, Eurostile Bold Extended Two

Geneva

Goudy Oldstyle, Goudy Oldstyle Italic, Goudy Bold, Goudy BoldItalic, Goudy ExtraBold

Helvetica, Helvetica Oblique, Helvetica Bold, Helvetica Bold Oblique, Helvetica Condensed, Helvetica Condensed Oblique, Helvetica Condensed Bold, Helvetica Condensed Bold Oblique, Helvetica Narrow, Helvetica Narrow Oblique, Helvetica Narrow Bold, Helvetica Narrow Bold Oblique

Hoefler Text, Hoefler Text Italic, Hoefler Text Black, Hoefler Text Black Italic, Hoefler Text Ornaments

Joanna, Joanna Italic, Joanna Bold, Joanna Bold Italic

LetterGothic, LetterGothic Slanted, LetterGothic Bold, LetterGothic Bold Slanted

ITC Lubalin Graph Book, ITC Lubalin Graph Book Oblique, ITC Lubalin Graph Demi, ITC Lubalin Graph Demi Oblique

Marigold

<span id="page-25-0"></span>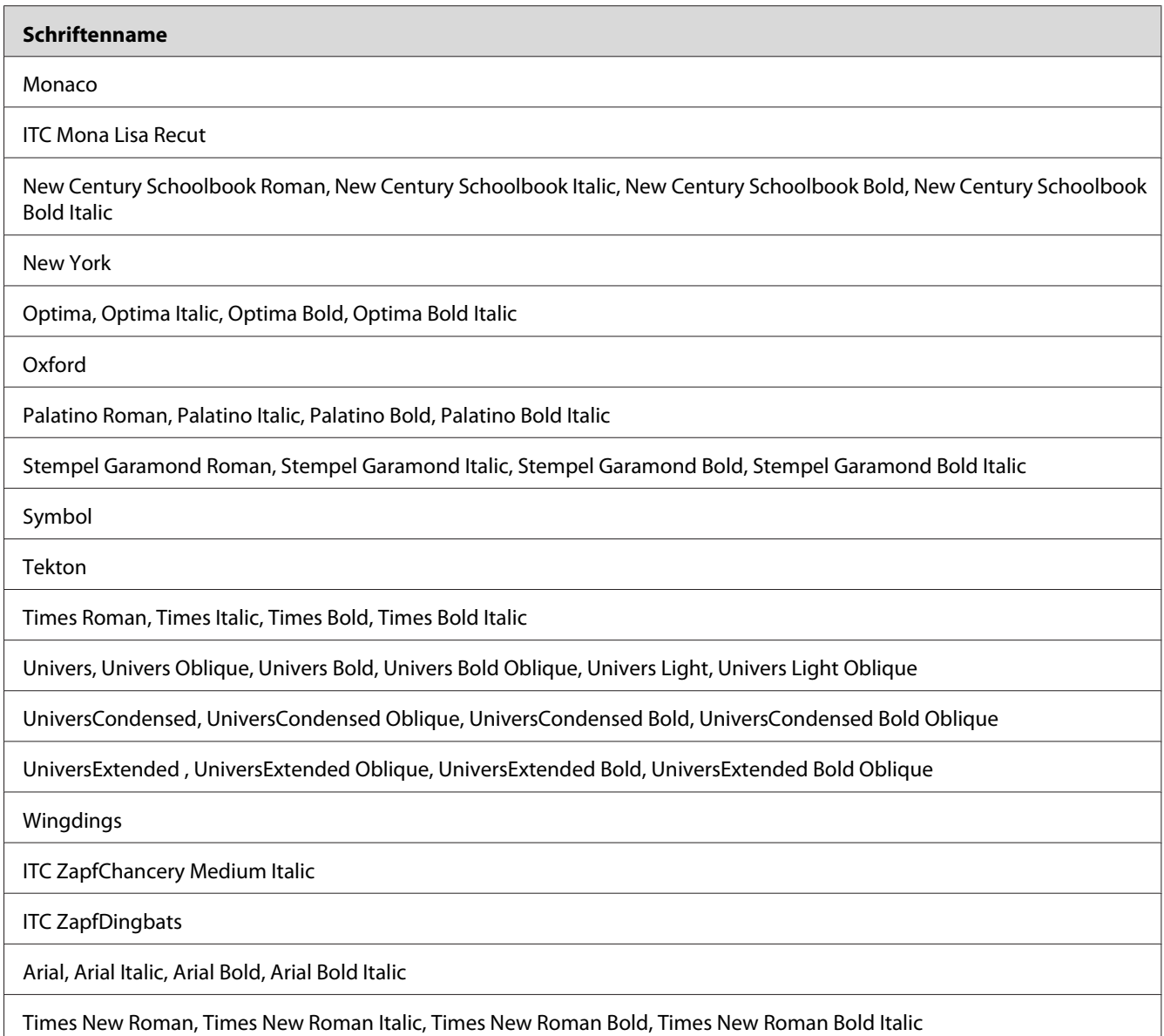

**PCL6-Modus**

Zeichensätze finden Sie unter ["PCL6-Modus" auf Seite 36](#page-35-0).

## **Skalierbare Schrift**

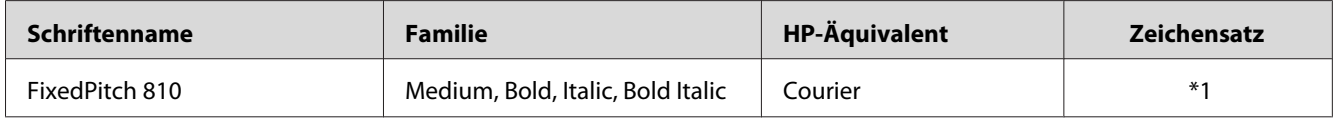

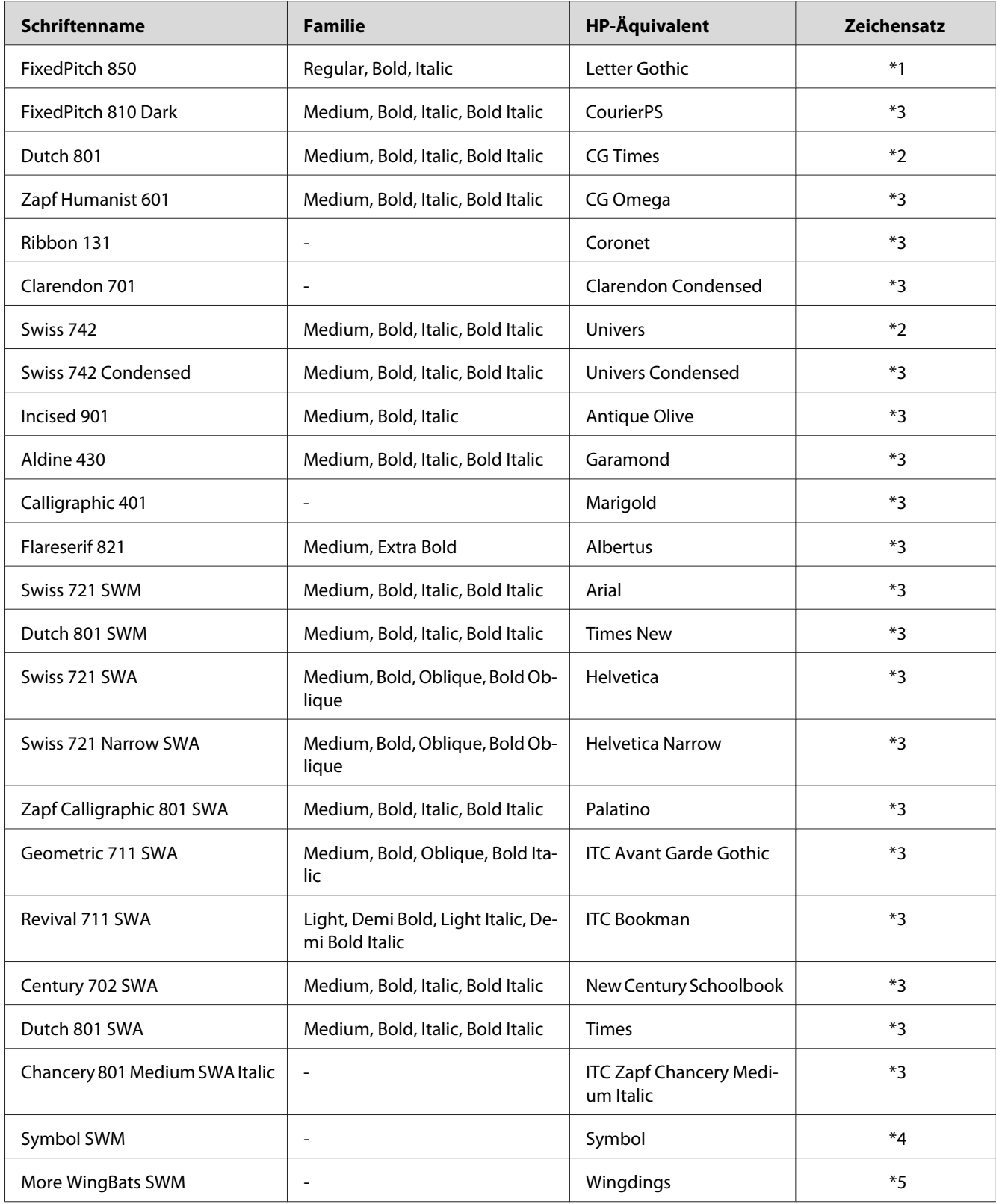

<span id="page-27-0"></span>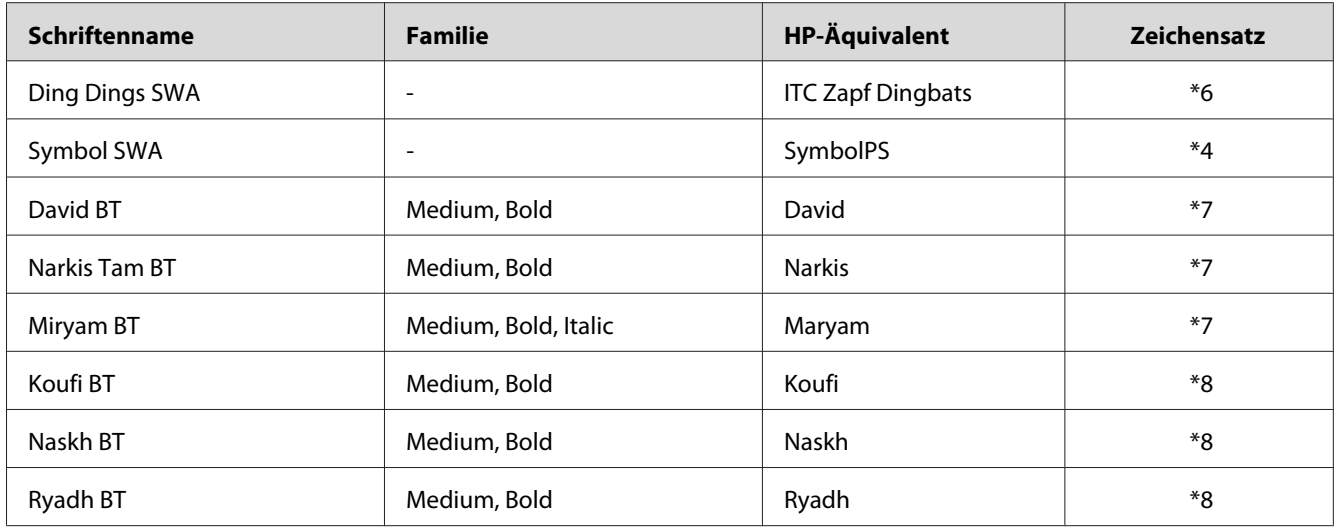

## **Bitmap-Schrift**

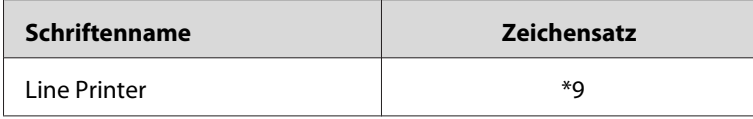

## **Drucken von Schriftproben**

Wenn Ihr Drucker ein Bedienfeld hat, können Sie Proben der in jedem Modus verfügbaren Schriften über das Informationsmenü des Bedienfelds ausdrucken. Gehen Sie folgendermaßen vor, um Schriftproben zu drucken:

- 1. Stellen Sie sicher, dass Papier in den Drucker eingelegt ist.
- 2. Stellen Sie sicher, dass im LCD-Display Ready (Bereit) oder Standby angezeigt wird und drücken Sie dann die Taste ► Nach rechts.
- 3. Drücken Sie die Taste ▼ Nach unten, um die Schriftprobe für den entsprechenden Modus auszuwählen.
- 4. Drücken Sie die Schaltfläche  **Nach rechts**, um das ausgewählte Schriftprobenblatt zu drucken.

#### *Hinweis:*

*Sie können ein Musterblatt mit Schriften von einem Webbrowser ausdrucken, wenn Ihr Drucker EpsonNet Config with Web Browser unterstützt.*

# <span id="page-28-0"></span>**Hinzufügen von Schriften**

Sie können dem Computer eine Vielzahl von Schriften hinzufügen. Die meisten Schriften werden zu diesem Zweck mit einem Installationsprogramm ausgeliefert.

Anweisungen zur Installation von Schriften finden Sie in der Dokumentation zu Ihrem Computer.

## **Auswählen von Schriften**

Wählen Sie Schriften nach Möglichkeit in Ihrer Anwendung aus. Eine Anleitung hierzu finden Sie in der Dokumentation der Software.

Wenn Sie unformatierten Text aus DOS direkt zum Drucker senden, oder wenn Sie ein einfaches Softwarepaket ohne Schriftenauswahl verwenden, können Sie im Emulationsmodus PCL, ESC/P 2, FX oder I239X auch Schriften in den Menüs am Bedienfeld des Druckers oder durch Verwendung von EpsonNet Config with Web Browser auswählen.

## <span id="page-29-0"></span>Kapitel 2

# **Zeichensätze**

## **Einführung zu Zeichensätzen**

Der Drucker kann eine Vielzahl von Zeichensätzen verwenden. Viele dieser Zeichensätze unterscheiden sich nur durch die länderspezifischen Zeichen verschiedener Sprachen.

#### *Hinweis:*

*Da die meisten Programme Schriften und Symbole automatisch verwalten, müssen die Druckereinstellungen für Zeichensätze in der Regel nicht angepasst werden. Wenn Sie jedoch eigene Programme zur Steuerung des Druckers entwickeln oder ältere Software verwenden, die Schriften nicht verwalten kann, finden Sie in den folgenden Abschnitten hilfreiche Erläuterungen zu Zeichensätzen.*

Bei der Wahl der Schrift sollten Sie auch berücksichtigen, welchen Zeichensatz Sie mit dieser Schrift kombinieren möchten. Die verfügbaren Zeichensätze können je nach verwendetem Emulationsmodus und Schrift variieren.

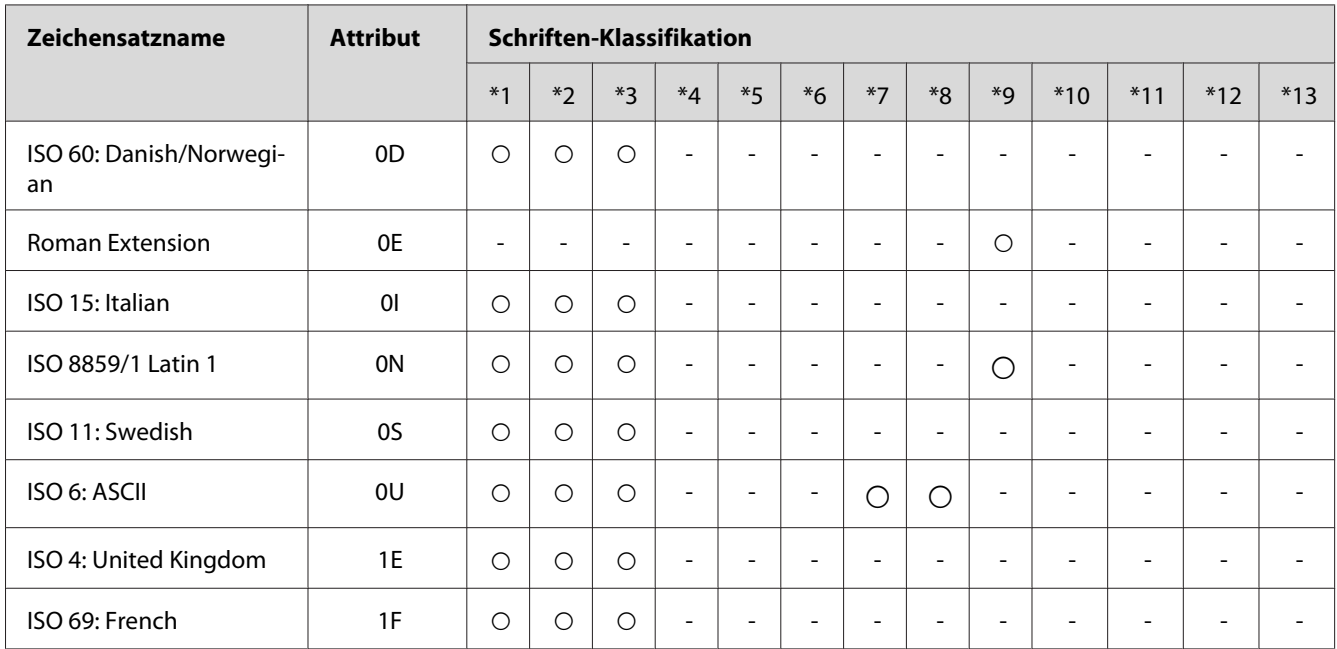

## **PCL5-Modus**

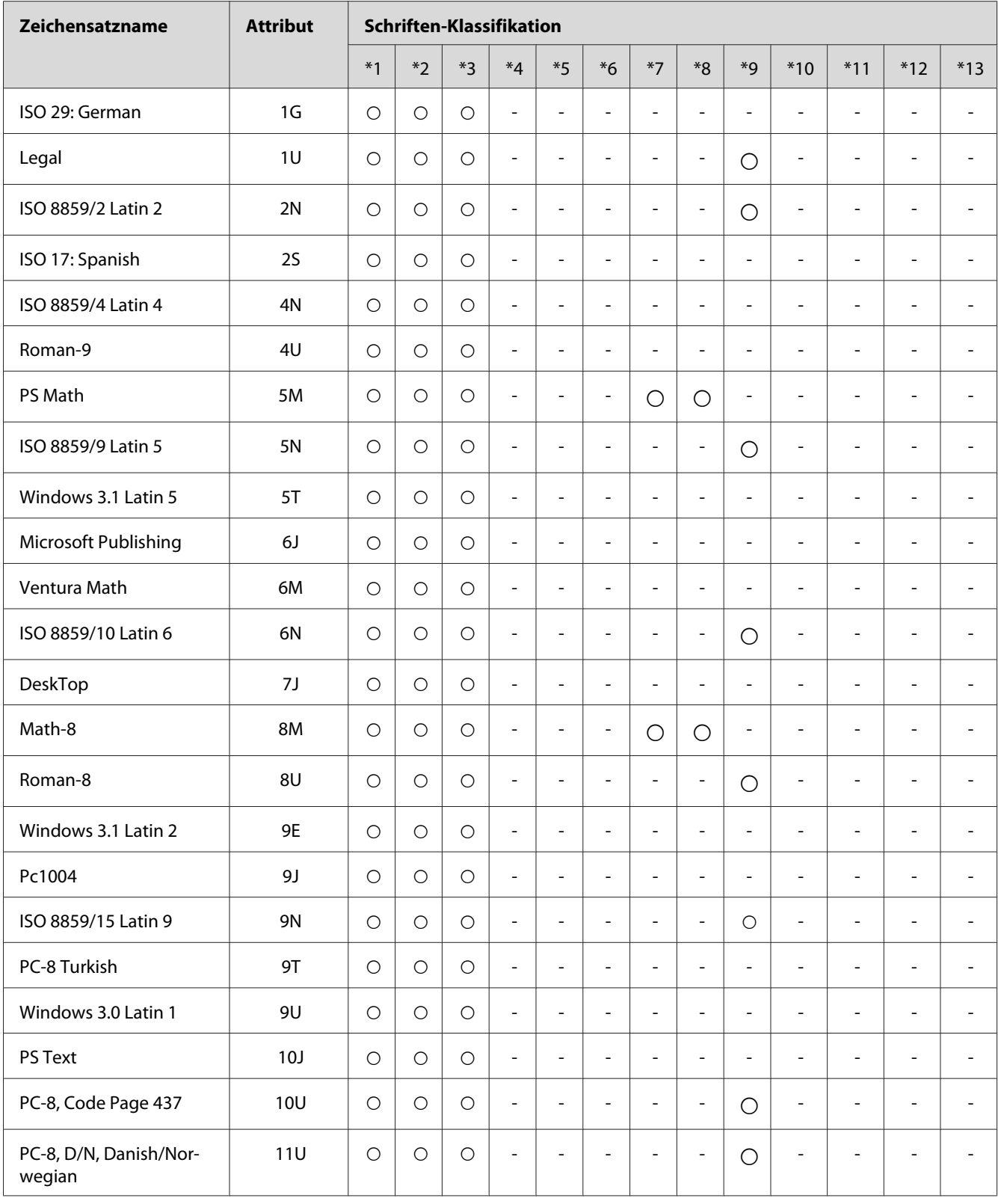

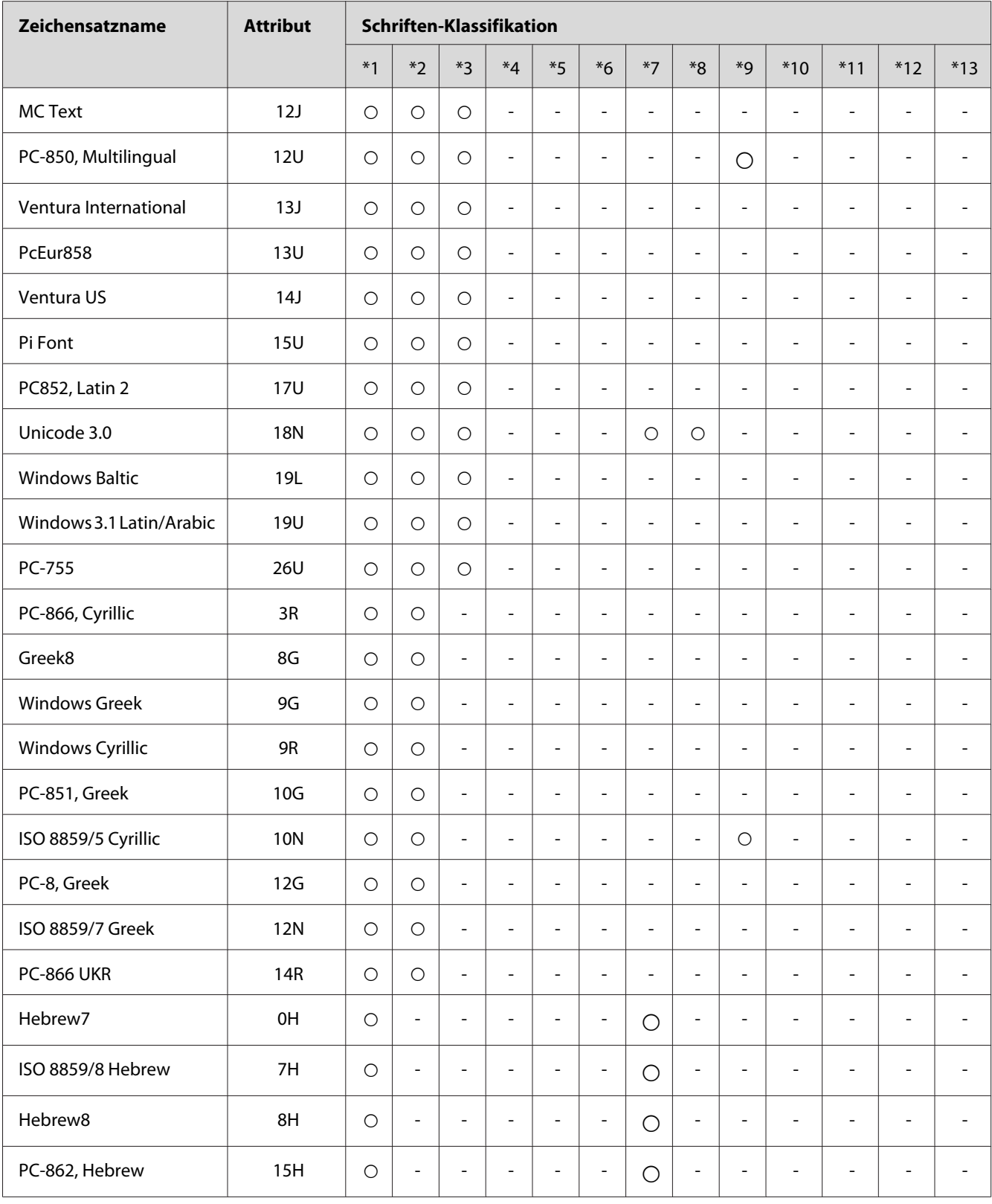

<span id="page-32-0"></span>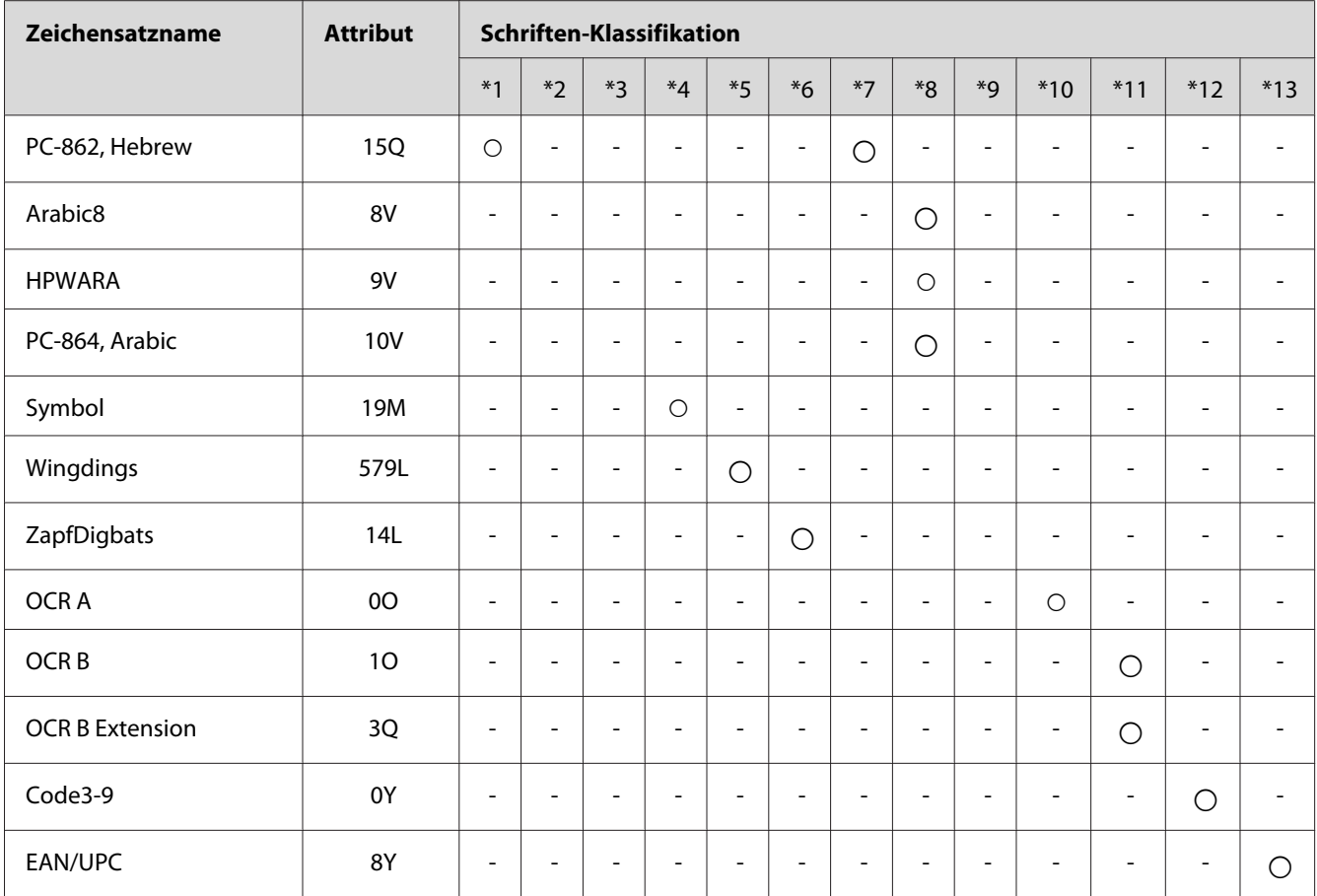

# **Modus ESC/P 2 oder FX**

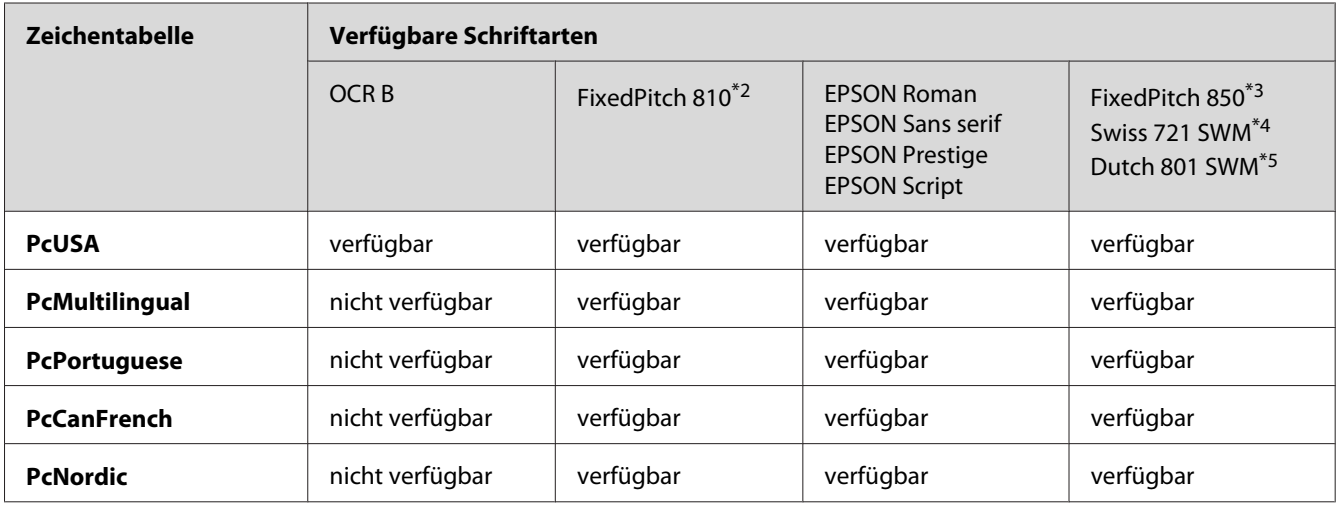

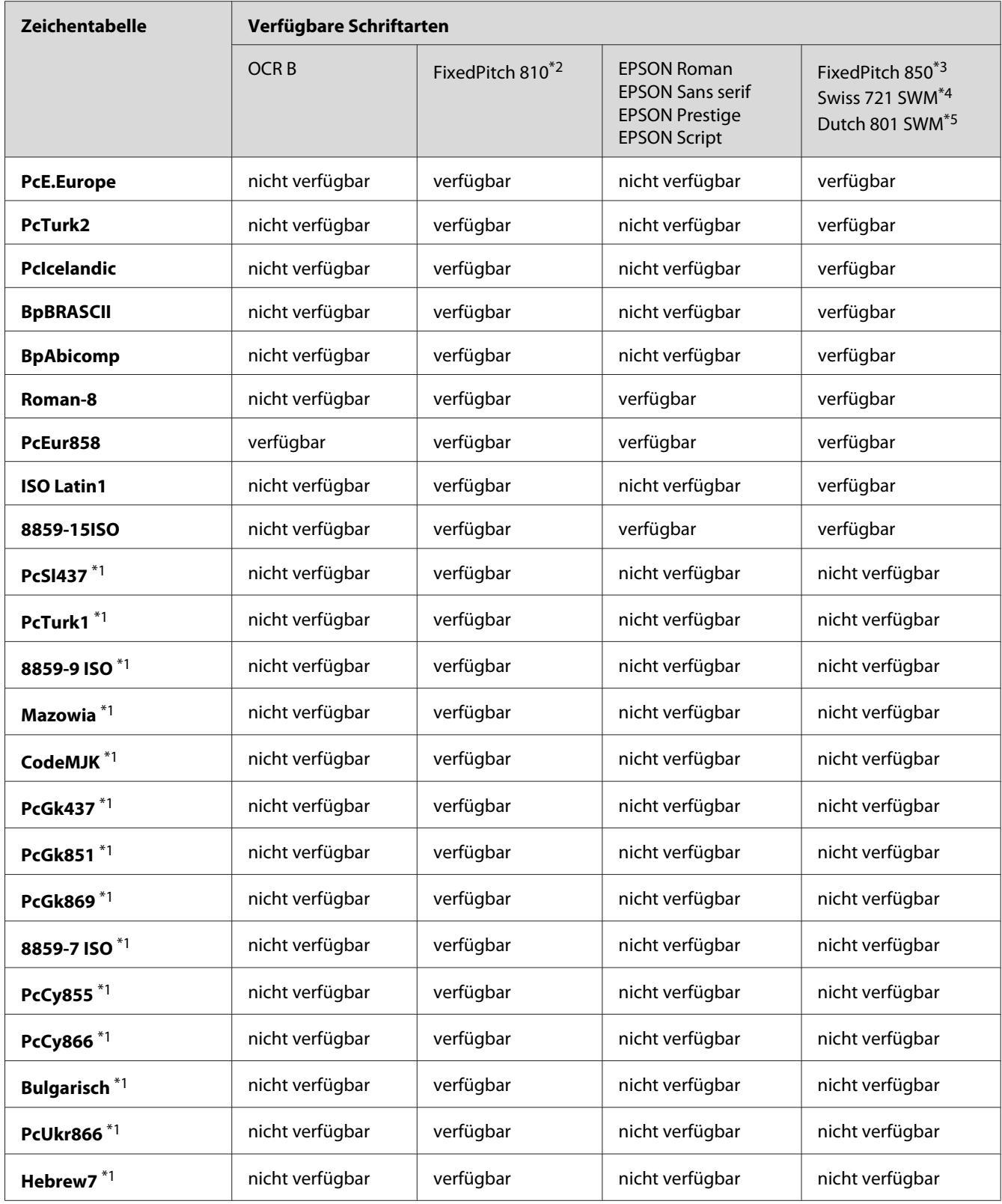

<span id="page-34-0"></span>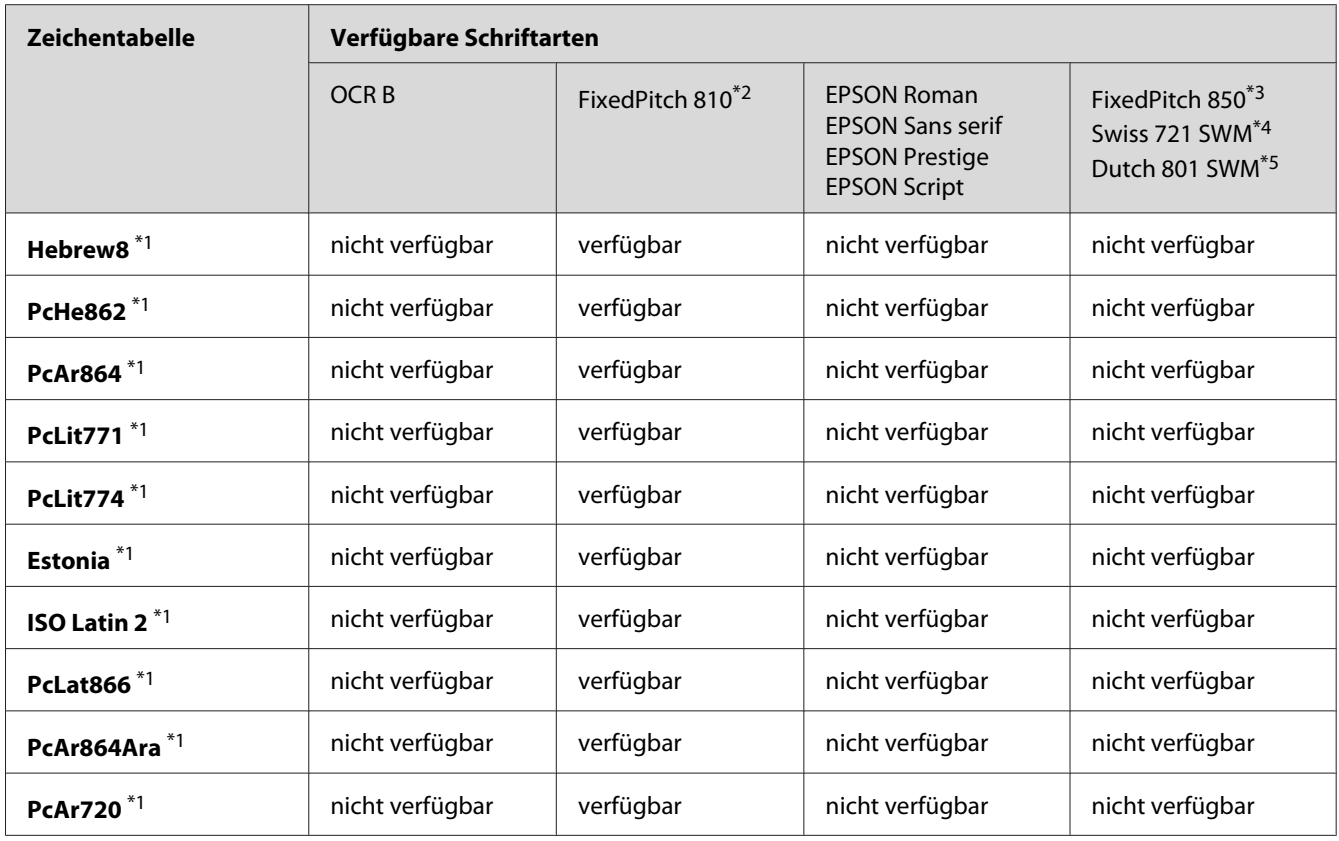

\*1 Nur im ESC/P2-Modus verfügbar.

 $*$ <sup>2</sup> FixedPitch 810 ist eine Schriftart, die mit Courier kompatibel ist.

\*3 FixedPitch 850 ist eine Schriftart, die mit OratorS kompatibel ist.

\*4 Swiss 721 SWM ist eine Schriftart, die mit SansH kompatibel ist.

\*5 Dutch 801 SWM ist eine Schriftart, die mit RomanT kompatibel ist.

## **Internationale Zeichensätze**

Mit dem Befehl ESC R können Sie einen der folgenden internationalen Zeichensätze auswählen:

Zeichensätze: USA, France, Germany, UK, Japan, Denmark1, Denmark2, Sweden, Italy, Spain1, Spain2, Norway, Latin America, Korea $\degree$ , Legal $\degree$ 

\* Nur für die ESC/P2-Emulation verfügbar

## <span id="page-35-0"></span>**Zeichen mit dem Befehl "ESC (^"**

Verwenden Sie den Befehl "ESC (^", um die Zeichen in der untenstehenden Tabelle zu drucken.

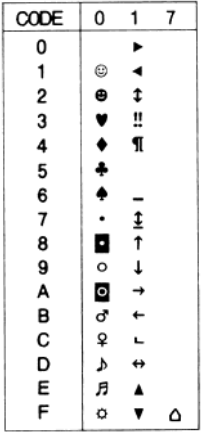

## **I239X-Emulationsmodus**

Im I239X-Modus sind die Zeichensätze PcUSA, PcMultilingual, PcEur858, PcPortuguese, PcCanFrench und PcNordic verfügbar. Informationen hierzu finden Sie unter ["Modus ESC/P 2 oder](#page-32-0) [FX" auf Seite 33.](#page-32-0)

Die Schriften EPSON Sans Serif, FixedPitch 810 (kompatibel mit Courier), EPSON Prestige, EPSON Gothic, EPSON Presentor, EPSON Orator und EPSON Script sind verfügbar.

# **PCL6-Modus**

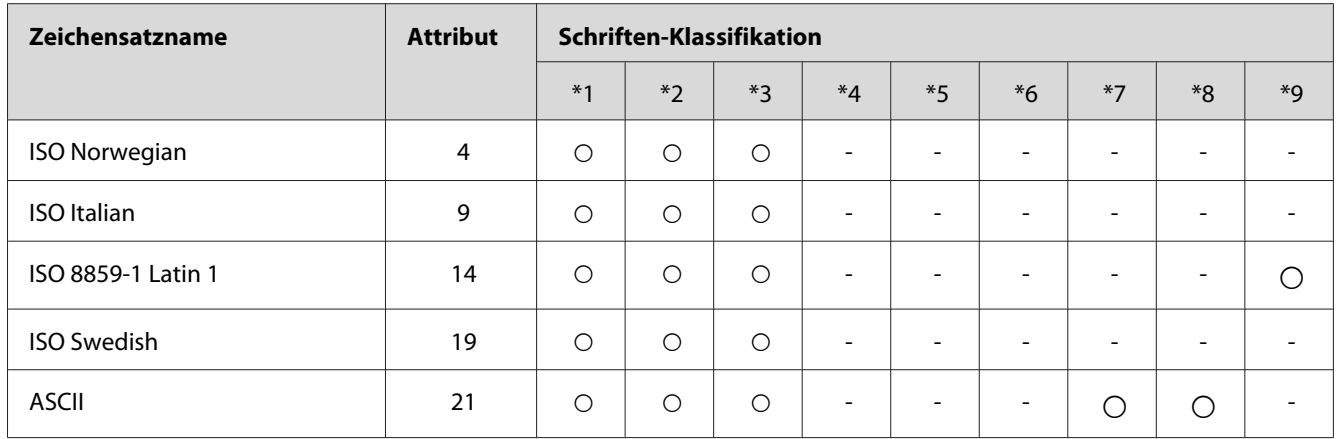

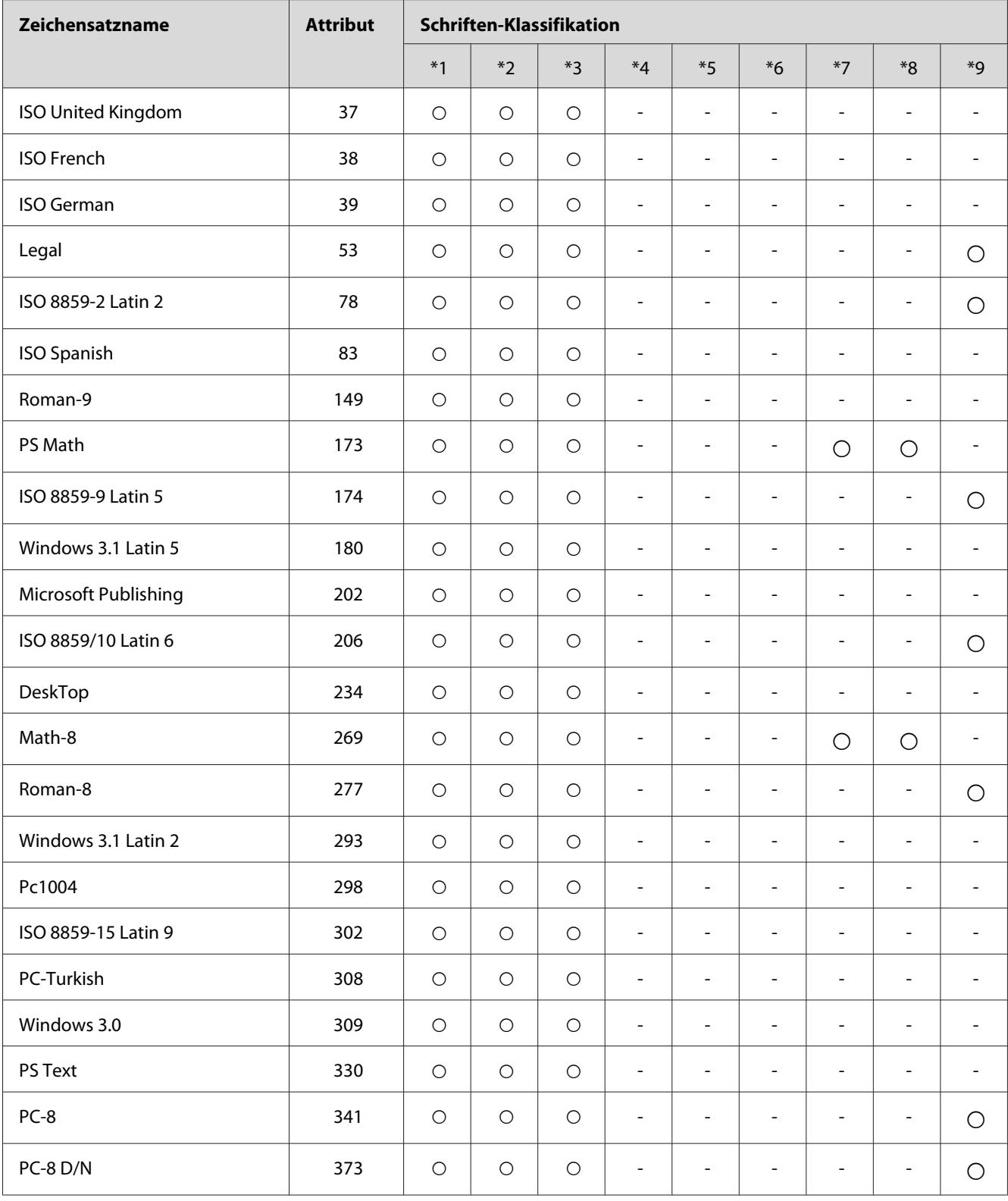

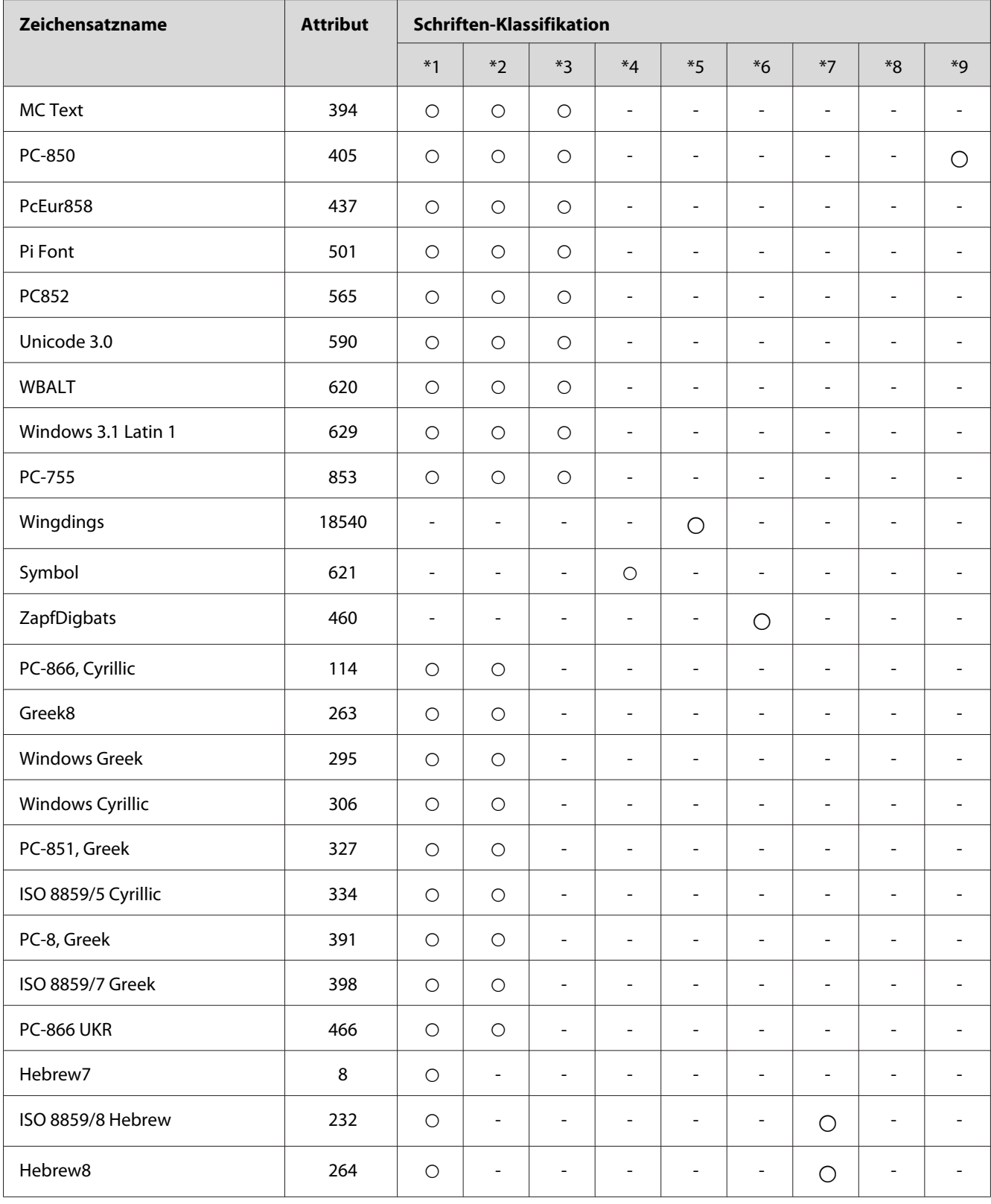

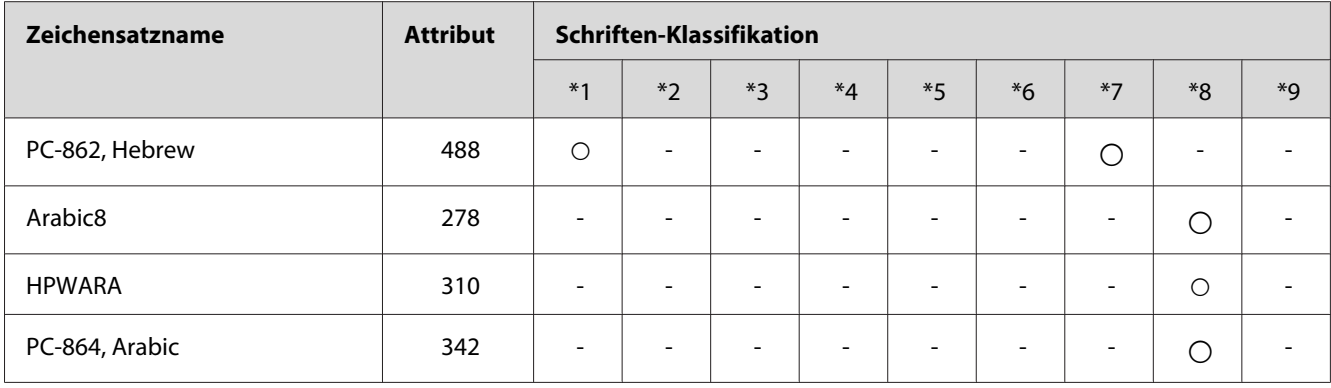

# <span id="page-39-0"></span>**Index**

## $\boldsymbol{E}$

Epson BarCode Fonts

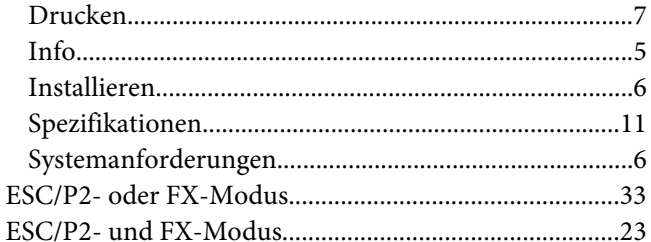

## $\overline{I}$

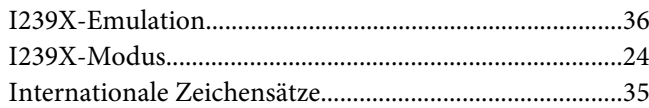

## $\boldsymbol{M}$

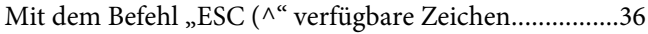

## $\boldsymbol{P}$

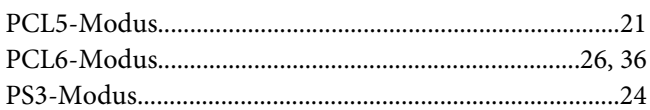

## $\mathsf{s}$

# Schriften

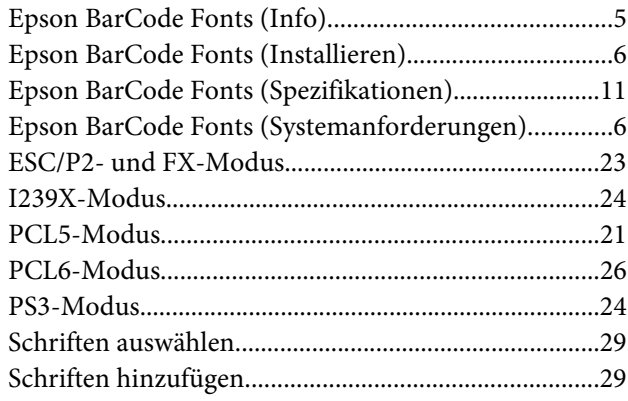

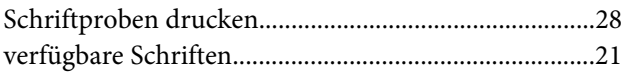

## $\overline{z}$

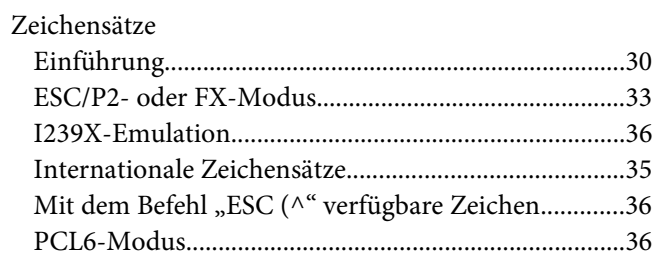